# **PERMISO DE OCUPACIÓN DE CAUCE, PLAYAS Y LECHOS**

**Manual del Usuario – FOREST**

# **PERMISO DE OCUPACIÓN DE CAUCE, PLAYAS Y LECHOS**

## **MANUAL DEL USUARIO**

El procedimiento de Permiso de Ocupación de Cauce, Playas y Lechos dentro del aplicativo Forest permite establecer las actividades necesarias para otorgar o negar permisos de ocupación de cauce, playas y lechos.

Este procedimiento pertenece al proceso de Evaluación, Control y Seguimiento, asociado a la atención de solicitudes de permisos de ocupación de cauce, playas y lechos. de entidades públicas o privadas para la ejecución de obras de infraestructura que requieran ocupar de manera temporal o permanente un cauce de una corriente, playas y lechos o depósito de agua, ubicado dentro del perímetro urbano de la ciudad. Las actividades de este procedimiento son ejecutadas por la Subdirección de Control Ambiental al Sector Público.

#### **Lineamientos o políticas de operación:**

- Todos los usuarios deberán regirse por los lineamientos y los formatos que ha estipulado esta SDA, los cuales se encuentran en la página oficial de la entidad www.http://ambientebogota.gov.co y son de acceso directo a toda persona que se encuentre interesada en realizar dicha consulta.
- Se evaluarán solamente las solicitudes de permiso de ocupación de cauce, playas y lechos. que alleguen el respectivo recibo de pago por concepto de evaluación.
- Se evaluará la memoria técnica que sustente que las obras a ejecutar no interfieren con el normal funcionamiento del cuerpo de agua y las funciones bióticas del mismo.
- Cuando se trate de una obra privada a la que le corresponda entregar áreas de cesión o similares, hasta que no se le entregue al distrito sigue siendo propiedad privada, para establecer el endurecimiento.
- Los diseños constructivos se requieren con el fin de conocer las características técnicas con las que se realizarán las obras, las cuales serán verificadas en la etapa de seguimiento y control, y de esta forma constatar que éstos corresponden a los presentados por el solicitante del permiso.
- Se evaluarán las medidas de manejo ambiental por componente suelo, agua, aire, paisaje, flora y fauna con las medidas propuestas para prevenir, corregir, mitigar o compensar los potenciales impactos ambientales identificados, precisando: los objetivos, acciones a desarrollar para prevenir, corregir, mitigar o compensar los impactos ambientales identificados y recursos usados para esto y el cronograma de actividades.
- En caso de que con antelación se hubiera allegado alguna información solicitada para el trámite, se deberá señalar expresamente el radicado con el cual éste fue remitido.
- Al radicarse la solicitud será necesario revisar la base de datos de expedientes, con la finalidad de verificar si el solicitante (persona natural o jurídica) cuenta con expediente

en la Secretaría Distrital de Ambiente para el tema específico, lo anterior, con el fin de no generar duplicidad de expedientes.

- Los responsables involucrados en cada una de las actividades de este procedimiento deberán registrar las acciones, la entrega y recepción de los documentos en el sistema de información ambiental con el fin de que la Secretaría Distrital de Ambiente pueda realizar el seguimiento a la gestión y el trámite de la solicitud.
- Los responsables de las actividades establecidas en este procedimiento deben comprometerse con principios de independencia, imparcialidad e integridad y con la confidencialidad de la información obtenida en el curso de sus actividades. Igualmente, cuando haya lugar a situaciones de inhabilidad e incompatibilidad, los profesionales deben declararse impedidos frente a su participación en la gestión de trámites.
- Los permisos de ocupación de cauce, playas y lechos se tramitarán conforme al procedimiento estipulado en la SDA y en los tiempos establecidos.
- Las Comunicaciones Oficiales externas e internas, los conceptos técnicos y los actos administrativos emitidos deben ser coherentes con la solicitud presentada por el usuario.
- En ningún caso se dará aval a solicitudes de permiso de ocupación de cauce, playas y lechos, que no cuenten con la comunicación escrita de la Empresa de Acueducto y Alcantarillado de Bogotá o la entidad que haga sus veces con respecto al concepto favorable de los diseños y modelación hidráulica de las obras propuestas, por ser la entidad responsable del manejo hidráulico del sistema hídrico de la ciudad.
- El concepto técnico de ocupación de cauce, playas y lechos debe especificar claramente si durante la obra en cuestión se realizará o no endurecimiento de zonas verdes. En caso afirmativo, debe especificar el área a endurecer y remitir los datos de georreferenciación y el balance de zonas verdes de cada área a intervenir.
- Los documentos originales radicados por el usuario para el trámite del permiso de ocupación de cauce, playas y lechos deberán ser entregados por parte del profesional de apoyo al auxiliar administrativo para la apertura del expediente.
- El valor del cobro de la evaluación y seguimiento por parte de la SDA será proporcional al valor total del proyecto al cual pertenece la actividad referente al permiso de ocupación de cauce, playas y lechos y estará enmarcado en los parámetros establecidos por la normatividad ambiental vigente.
- El usuario tiene plazo de 1 mes calendario para dar respuesta a los requerimientos solicitados en el Auto de inicio, según Código Contencioso Administrativo; de no presentar dichos requerimientos se dará por entendido que el usuario ha desistido de su solicitud o de la actuación, salvo que antes de vencer el plazo concedido solicite prórroga hasta un término igual (Ley 1755 del 2015).
- Se requerirá informe técnico de la Subdirección de Ecosistemas y Ruralidad, en las solicitudes que estén directamente relacionadas con trámites de permisos de ocupación del cauce, playas y lechos, en las áreas ubicadas en el Sistema de Áreas Protegidas.
- Los informes o Conceptos Técnicos que genere la Subdirección de Ecosistemas y Ruralidad o Subdirección de Ecourbanismo y Gestión Ambiental Empresarial deben precisar claramente los lineamientos técnicos ambientales a los cuales se le efectuará

seguimiento por parte de la Subdirección de Control Ambiental al Sector Público, los cuales deben remitirse en 10 días hábiles una vez efectuada la visita técnica.

- Cuando la intervención se realice directamente en áreas que hacen parte de la Zona de Manejo y Preservación Ambiental - ZMPA, y que no correspondan a un permiso de ocupación de cauce, playas y lechos, será remitido a la Subdirección de Ecourbanismo y Gestión Ambiental Empresarial, dependencia que deberá atender el trámite para emitir lineamientos ambientales ajustados al Decreto 528 de 2014, la Resolución SDA 6563 de 2011 y establecerá los porcentajes de endurecimiento en estas áreas de acuerdo al POT, los cuales serán objeto de seguimiento por parte de la Subdirección de Control Ambiental al Sector Público.
- El usuario contará con un (1) año a partir de la fecha de notificación de la Resolución de Otorgamiento del permiso de ocupación de cauce, playas y lechos, para su ejecución.
- En caso de que el plazo establecido en el permiso de ocupación de cauce, playas y lechos se haya cumplido y las obras no se hayan iniciado o culminado, el usuario deberá solicitar una prórroga anticipada a su vencimiento con un mínimo de tiempo proporcional, correspondiente al 20% del total del plazo inicialmente otorgado.
- Cuando por causa de crecientes extraordinarias u otras emergencias, los usuarios se vieren en la necesidad de construir obras de defensa sin permiso de la autoridad ambiental, deberán dar aviso por escrito a la Secretaría Distrital de Ambiente dentro de los seis (6) días siguientes a su iniciación y presentar la documentación requerida en la lista de chequeo y legalizar el trámite del permiso ocupación de cauce, playas y lechos, remitiendo el concepto técnico o diagnóstico emitido por el Instituto Distrital de Gestión de Riesgos y Cambio Climático -IDIGER- o la entidad que haga sus veces, en cumplimiento del Art. 124 Decreto Ley 2811 de 1974 y el artículo 2.2.3.2.19.10. del Decreto 1076 de 2015. Posteriormente, se realizará visita de verificación de su ocurrencia, en cuya acta se definirán los tiempos requeridos para legalizar el permiso ocupación de cauce, playas y lechos, ante la autoridad ambiental, de acuerdo al procedimiento establecido y remitir el concepto técnico emitido por el IDIGER o la entidad que haga sus veces.
- Los actos administrativos deberán notificarse de conformidad con los artículos 66 al 69 de la ley 1437 de 2011 o la norma que la derogue, modifique o sustituya y a su vez, deberán publicarse en el boletín oficial de la entidad dando cumplimiento a los artículos 70 y 71 de la Ley 99 de 1993, en el caso que aplique.
- Una vez notificado el acto administrativo que otorga o niega el permiso de ocupación de cauce, playas y lechos, se custodia en el expediente y se continúa con el seguimiento correspondiente, según lo establecido en el procedimiento PM04-PR113 Seguimiento a permisos de ocupación de cauce, playas y lechos.
- Si dentro de los documentos radicados no se encuentra el acta de aprobación de los Diseños Paisajísticos de la Secretaría Distrital de Ambiente para endurecimiento, se tramitará normalmente el permiso de ocupación de cauce, playas y lechos, pero no quedará aprobado hasta tanto no se allegue dicha acta.
- Los funcionarios y contratistas de la Secretaría Distrital de Ambiente deberán realizar su trabajo diario con compromiso, ética y comportamientos socialmente responsables, otorgándole la importancia que merece tanto al usuario interno como externo y

estableciendo una comunicación permanente de doble vía, con los grupos de interés y otros públicos.

- Los servidores de la Secretaría Distrital de Ambiente, en ejecución de las actividades del procedimiento debe tener en cuenta las medidas de seguridad pertinentes y la aplicación de la política, para el logro de objetivos relacionados con seguridad y salud en el trabajo.
- La Secretaría Distrital de Ambiente cuenta con el Sistema de Gestión de Seguridad de la Información (SGSI), para administrar los riesgos que puedan afectar la confidencialidad, la integridad y la disponibilidad de la información gestionada por la Entidad. Por lo anterior los funcionarios y contratistas deben tener en cuenta, en la ejecución de las actividades del presente procedimiento, las políticas, los procedimientos y los controles diseñados para la seguridad de la información; deben utilizar adecuadamente las nuevas tecnologías implementadas en la Entidad y participar en las campañas de sensibilización.
- Es responsabilidad de los servidores públicos de la Entidad (funcionarios y Contratistas), que prestan sus servicios, aplicar las normas archivísticas establecidas por la Entidad y por las entidades que reglamentan la materia.
- adecuadamente las nuevas tecnologías implementadas en la Entidad y participar en las campañas de sensibilización.
- En caso de que la solicitud no se encuentre dentro de la jurisdicción de la SDA, antes de iniciar el trámite, se da traslado a la respectiva entidad y se le notifica al usuario el traslado de esta.

# Contenido

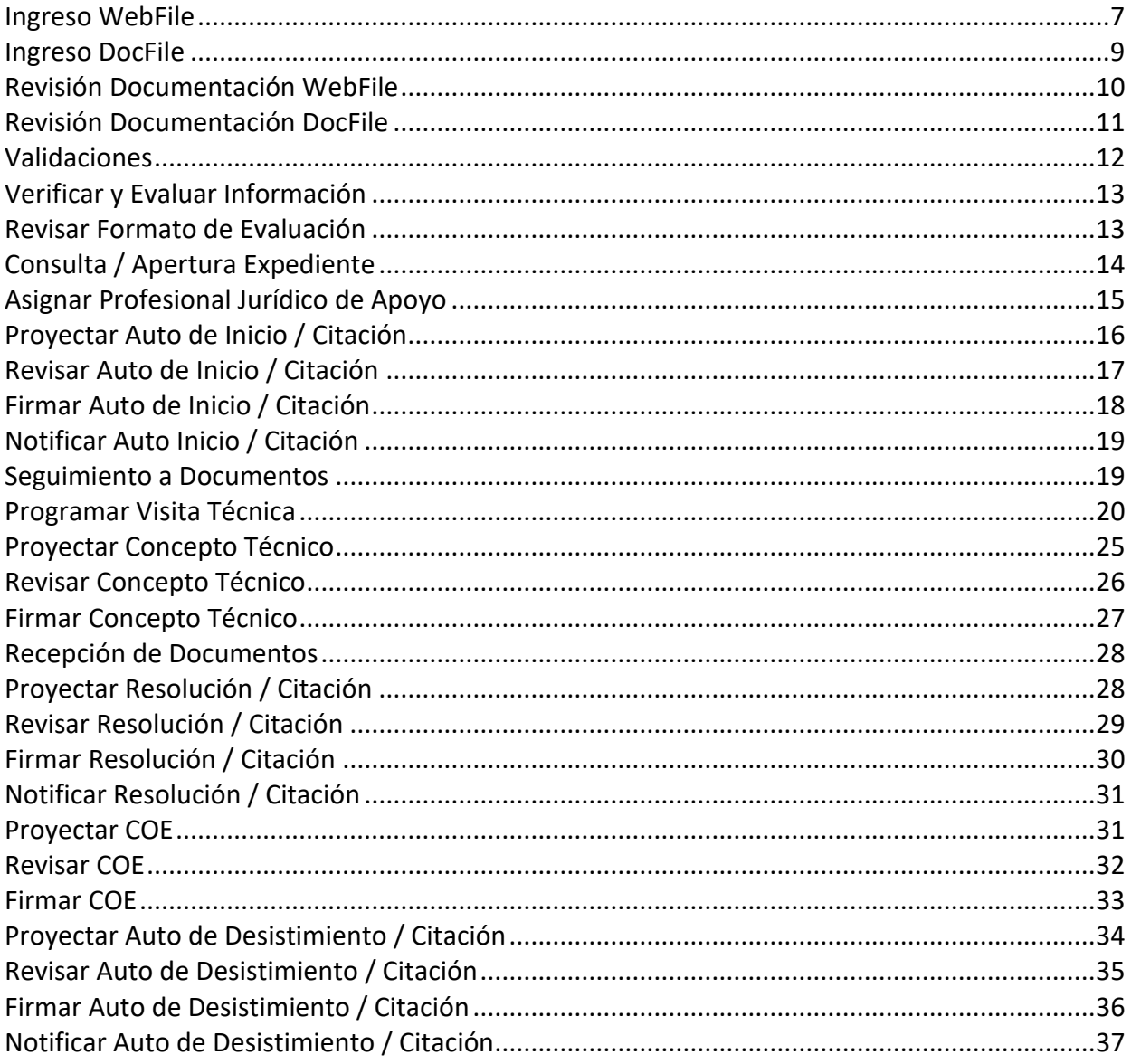

El proceso se inicia de dos (2) formas diferentes:

WebFile y DocFile.

#### <span id="page-6-0"></span>**Ingreso WebFile**

Se inicia seleccionando el trámite respectivo:

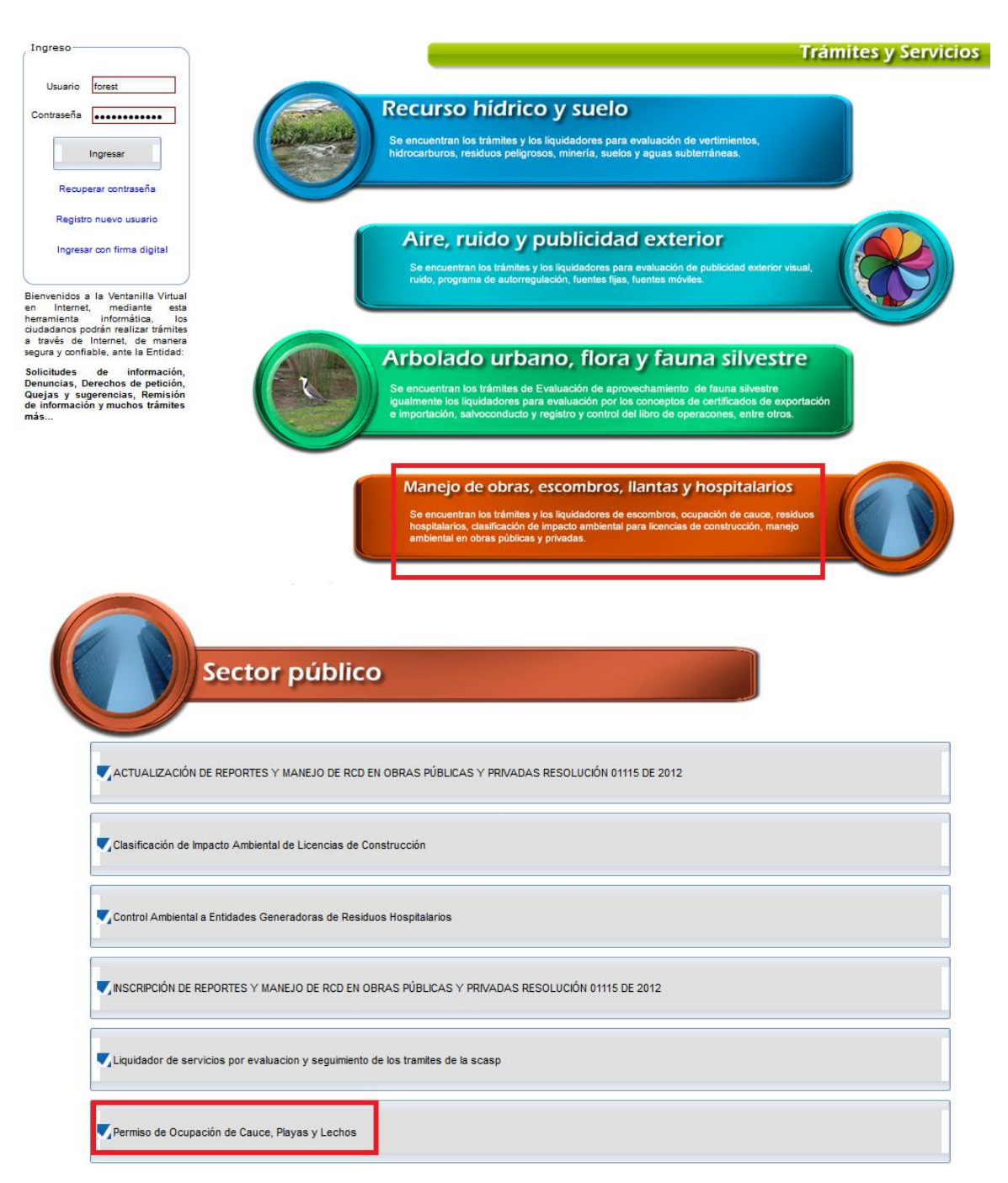

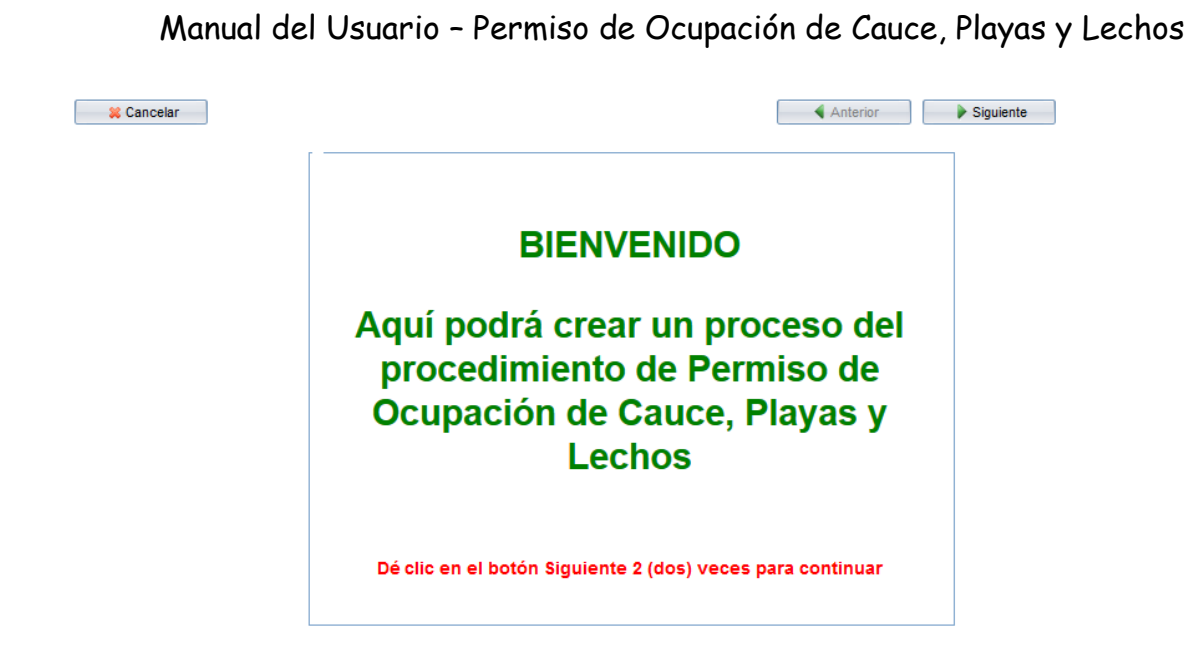

Luego de dar clic dos veces en el botón Siguiente, el sistema mostrará la lista de chequeo:

Lista de Chequeo - PERMISO DE OCUPACIÓN DE CAUCE, PLAYAS Y LECHOS

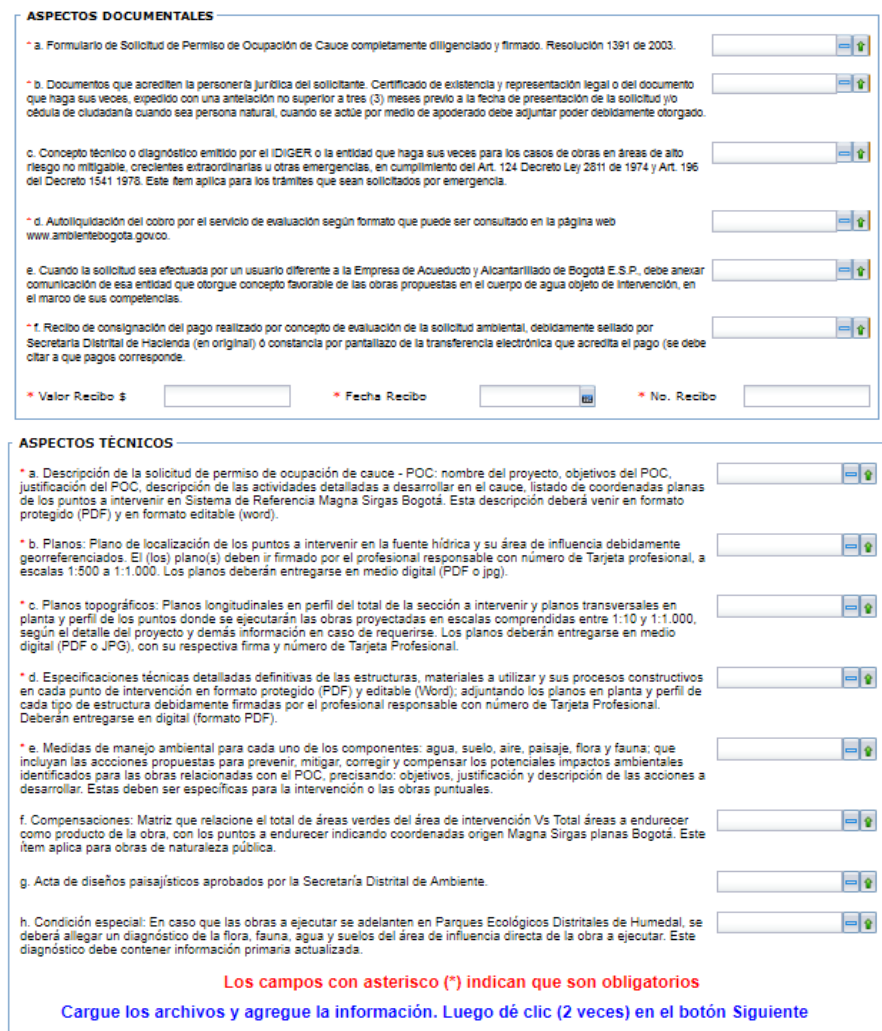

<span id="page-8-1"></span>Luego de cargar los documentos y agregar la información en los campos respectivos, se debe dar clic nuevamente dos veces en el botón Siguiente para crear el proceso y el sistema mostrará el pantallazo con la información correspondiente. El proceso quedará en el reparto del grupo de Fauna para su asignación.

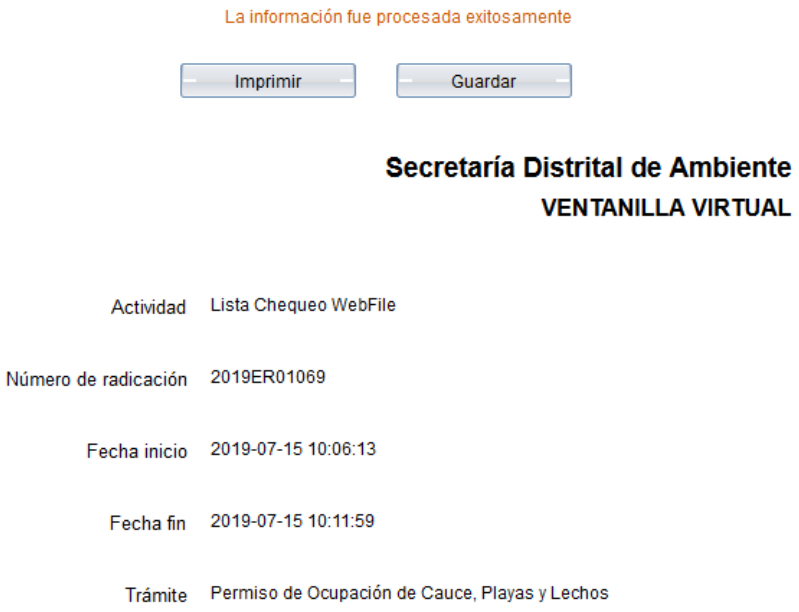

#### <span id="page-8-0"></span>**Ingreso DocFile**

Cuando el usuario se acerca al área de radicación, el sistema muestra al personal encargado la lista de chequeo correspondiente para realizar la creación del proceso:

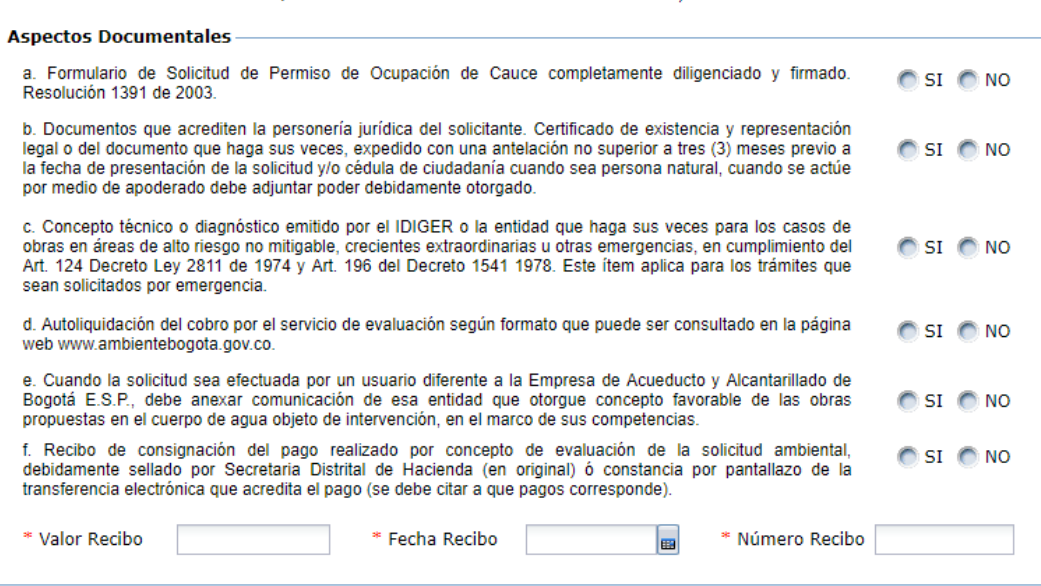

LISTA DE CHEQUEO - PERMISO DE OCUPACIÓN DE CAUCE, PLAYAS Y LECHOS

## **Revisión Documentación WebFile**

#### Lista de Chequeo - PERMISO DE OCUPACIÓN DE CAUCE, PLAYAS Y LECHOS

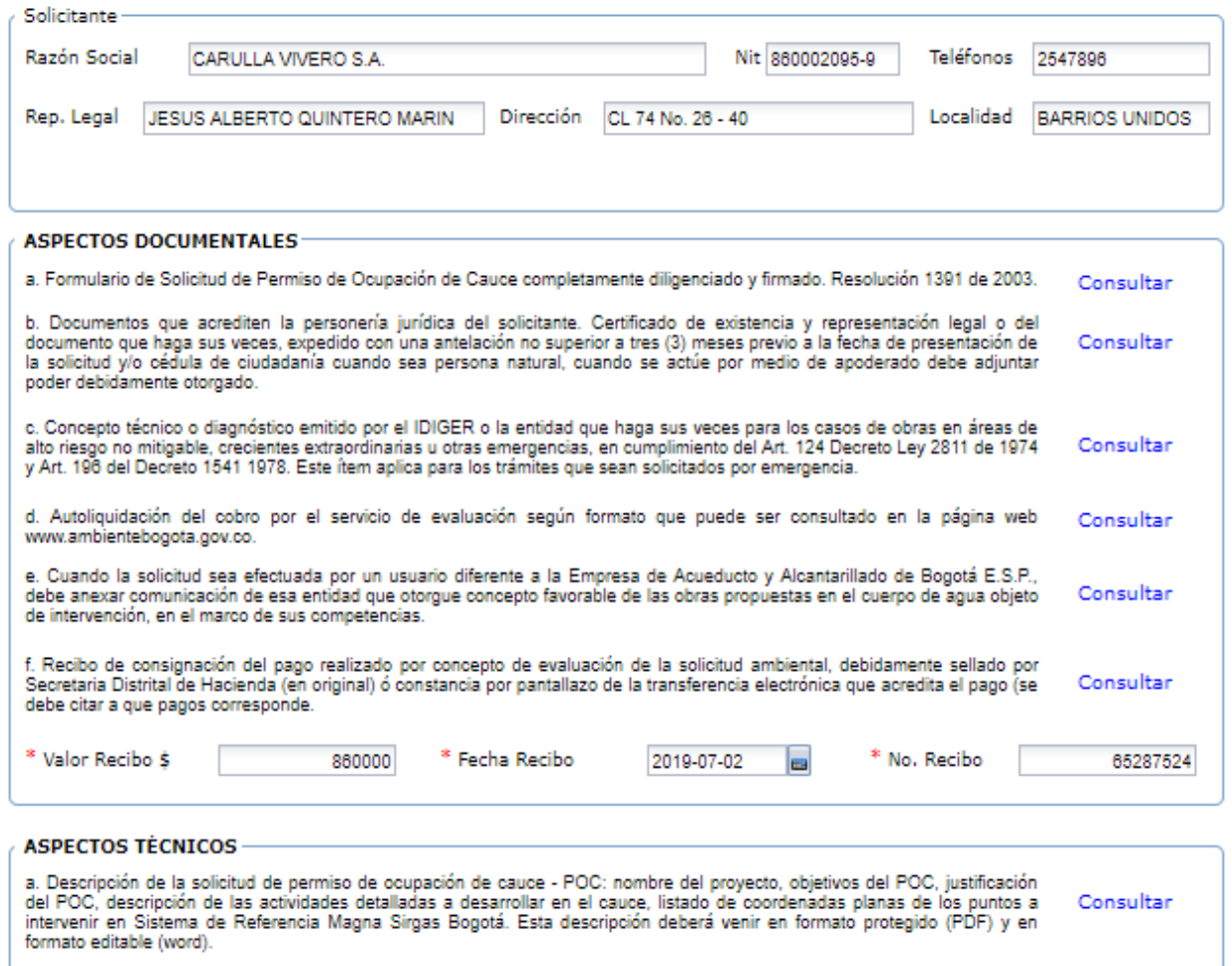

En esta actividad el profesional técnico responsable o profesional técnico de apoyo consulta los documentos que el tercero adjunto para el trámite desde el enlace Consultar, en el caso de no haber adjuntado algún documento, el sistema mostrará un mensaje "NO ADJUNTO ARCHIVO".

La información suministrada por el tercero del recibo de consignación puede ser modificada si no es correcta de acuerdo con el adjunto.

Después de revisar los documentos y la información, se da clic en Avanzar y el proceso pasará a la actividad de Validaciones.

#### <span id="page-10-1"></span><span id="page-10-0"></span>**Revisión Documentación DocFile**

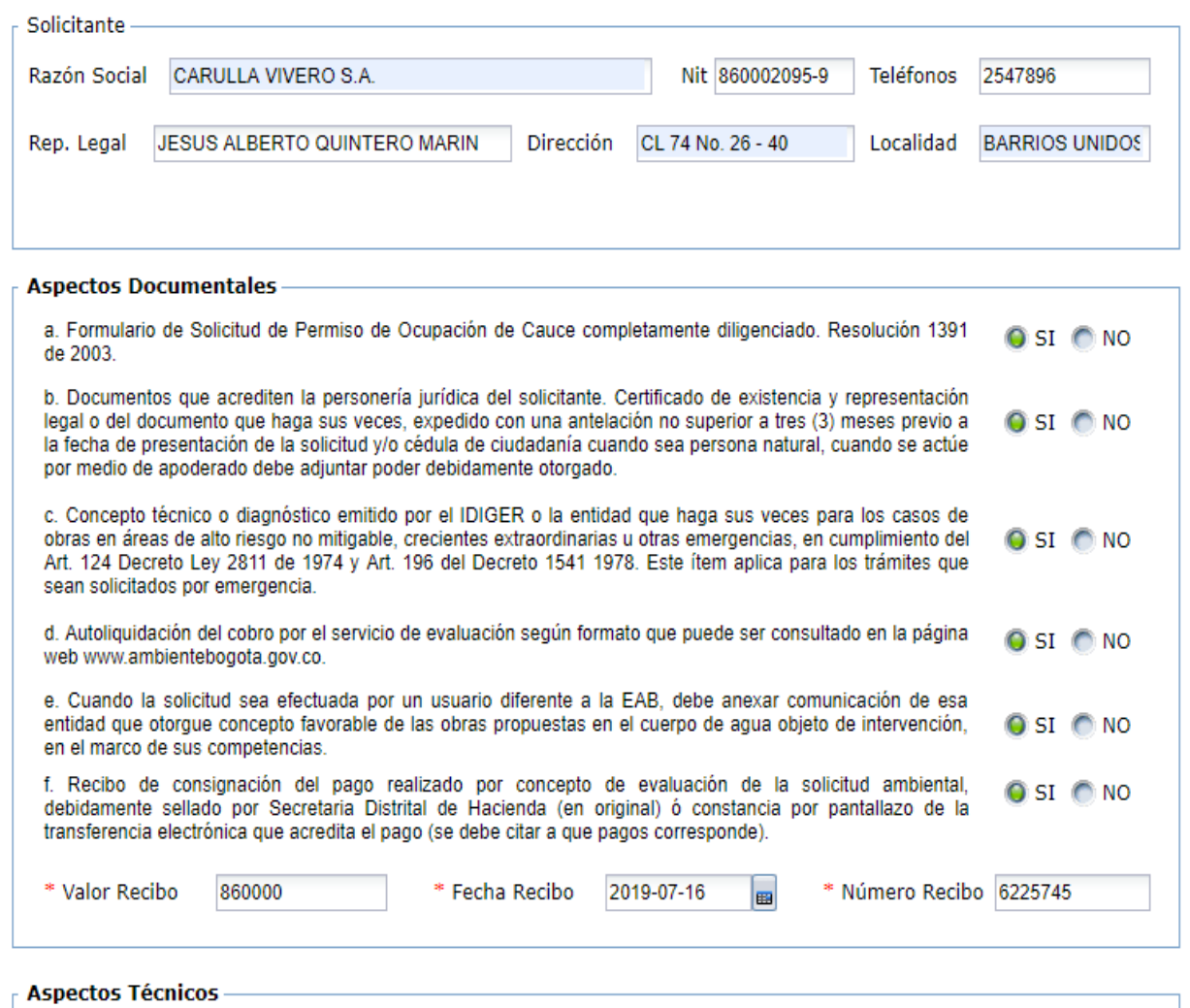

En esta actividad el profesional técnico responsable o profesional técnico de apoyo revisa la lista de los documentos que el tercero adjunto para el trámite. En el módulo de documentos se pueden descargar abriendo el radicado de entrada.

La información suministrada por el tercero del recibo de consignación puede ser modificada si no es correcta de acuerdo con el adjunto.

Después de revisar los documentos y la información, se da clic en Avanzar y el proceso pasará a la actividad de Validaciones.

#### <span id="page-11-0"></span>**Validaciones**

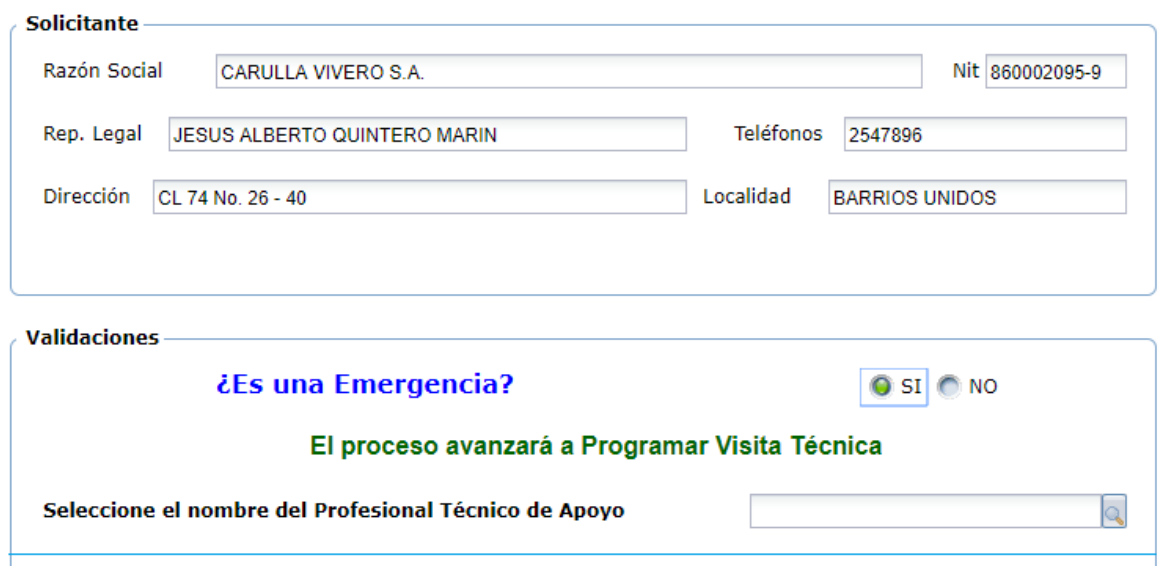

En esta actividad se puede visualizar el radicado de entrada y la información del tercero. Luego se encuentra el grupo de validaciones en la que se pregunta si el trámite es una emergencia.

En el caso de seleccionar la opción **"SI",** el sistema muestra un mensaje en el que indica que el proceso avanzará a la actividad "Programar Visita Técnica". En el caso de seleccionar la opción **"NO",** el sistema valida si es un POC. Al seleccionar que, **SI** es un POC, muestra un mensaje en el que indica que el proceso avanzará a "Verificar Información". Al seleccionar que, **NO** es un POC, muestra un mensaje en el que indica que el proceso avanzará a "Proyectar COE".

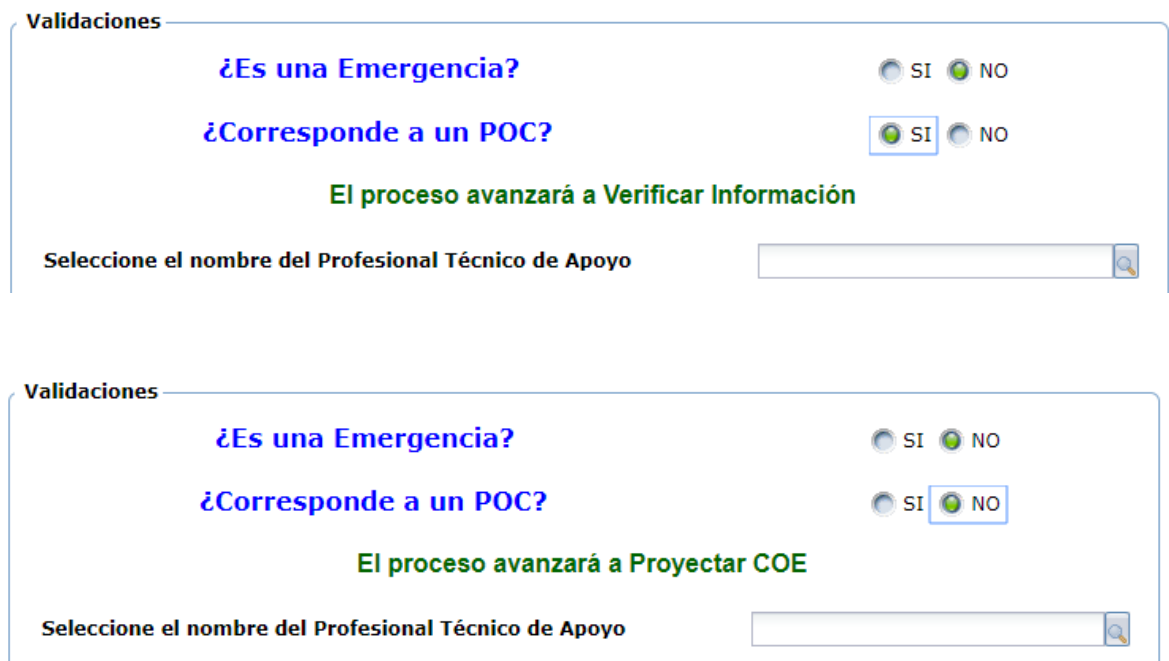

## **Verificar y Evaluar Información**

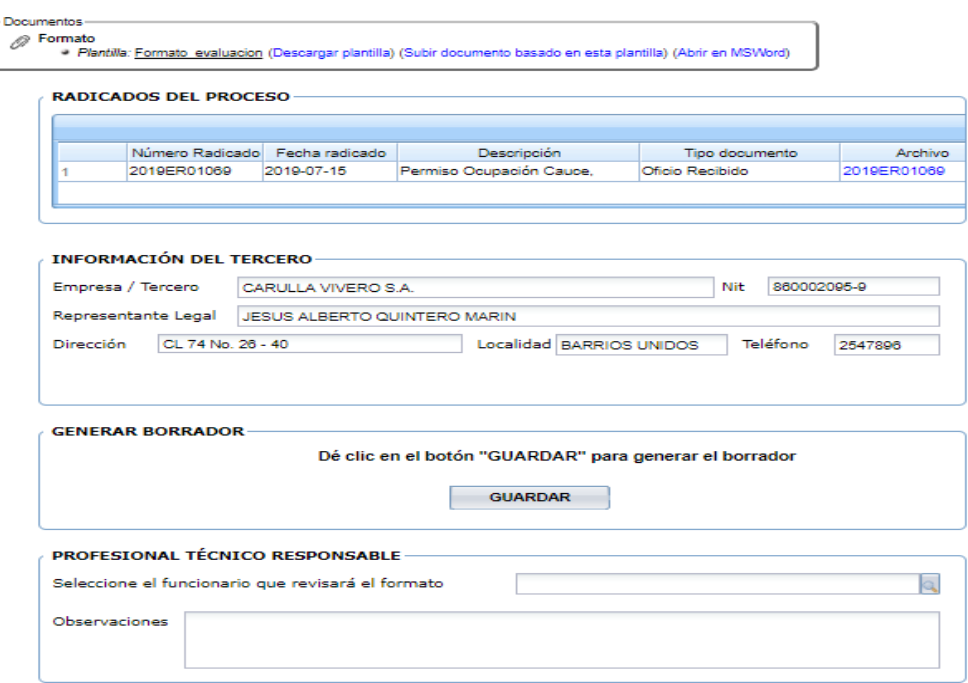

En esta actividad el sistema muestra un mensaje en donde indica que debe dar clic en el botón GUARDAR, para generar el borrador del Formato; se descarga la plantilla desde el enlace "Descargar documento" para ser modificado por el profesional técnico y posteriormente desde el enlace "Modificar este borrador", cargar el borrador del documento. Finalmente se escoge el nombre del funcionario que lo revisará.

#### <span id="page-12-0"></span>**Revisar Formato de Evaluación**

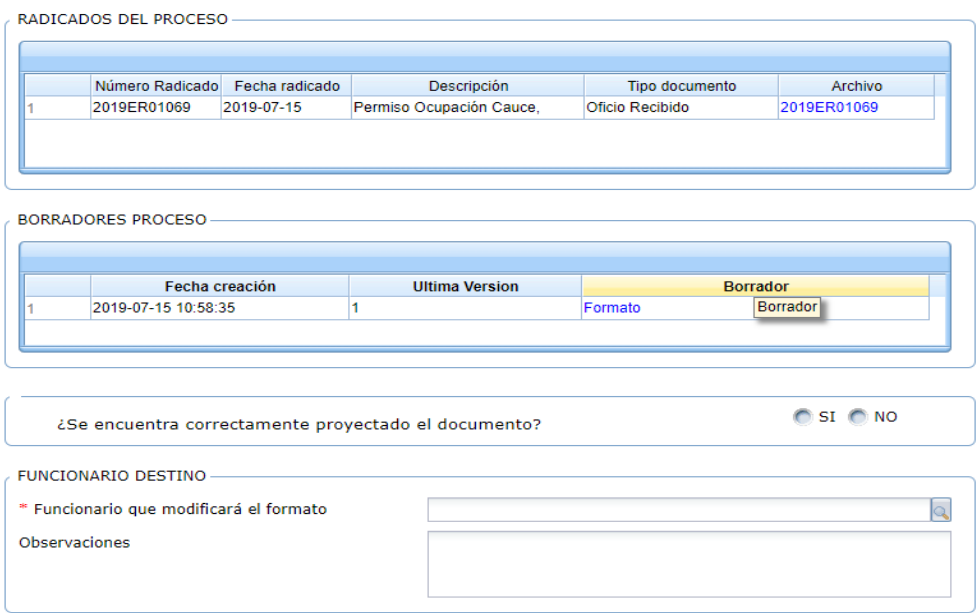

En esta actividad, permite visualizar el formato de evaluación y valida si está correcto o si requiere de modificaciones; en el caso de dar visto bueno al documento, el sistema pedirá jurídico que continuará con el trámite; en caso contrario, se debe escoger el nombre del funcionario que se encargará de modificarlo.

#### <span id="page-13-0"></span>**Consulta / Apertura Expediente**

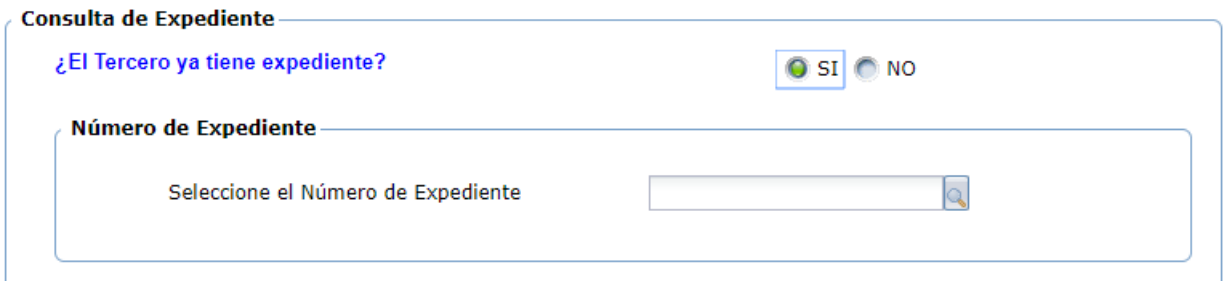

En esta actividad, el profesional jurídico de apoyo selecciona si el solicitante ya posee en la entidad algún expediente. Si posee expediente, debe agregar el número; en el caso de no poseer expediente, el sistema despliega un campo para que escoja el nombre del funcionario que se encargará de realizar la apertura. Se creará una instancia del procedimiento de "Apertura de Expediente".

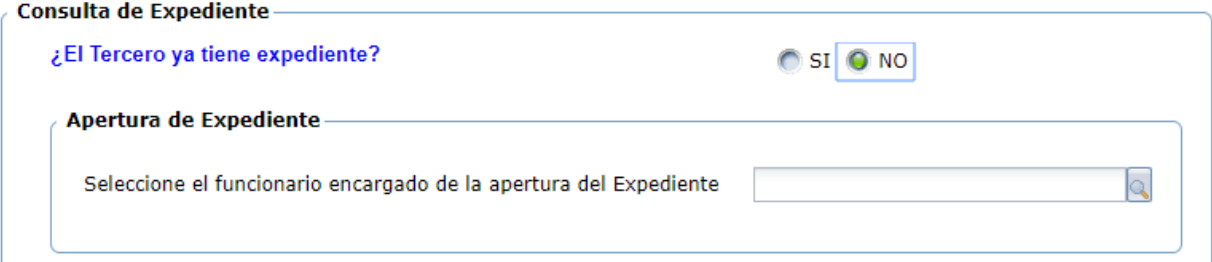

#### <span id="page-14-0"></span>**Asignar Profesional Jurídico de Apoyo**

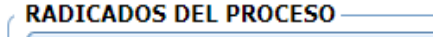

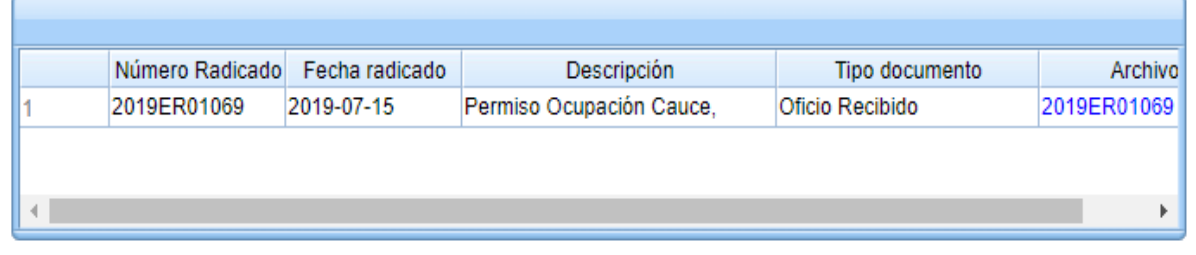

#### / INFORMACIÓN DEL TERCERO-

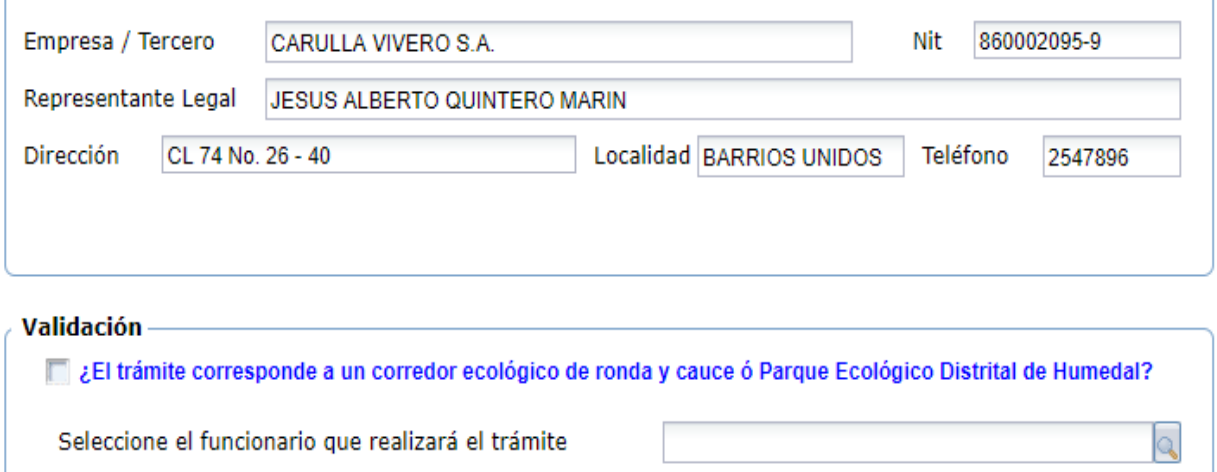

En esta actividad el Profesional Jurídico Responsable selecciona el nombre del profesional jurídico de apoyo que continuará con el trámite de acuerdo con los documentos allegados.

Luego se encuentra el grupo de validación, en donde el sistema pregunta si el trámite corresponde a un corredor ecológico de ronda y cauce o parque ecológico distrital de humedal.

En el caso de chequear el campo, el sistema creará una instancia del procedimiento de correspondencia para generar un memorando y el proceso avanzará a la proyección del auto de inicio.

#### <span id="page-15-1"></span><span id="page-15-0"></span>**Proyectar Auto de Inicio / Citación**

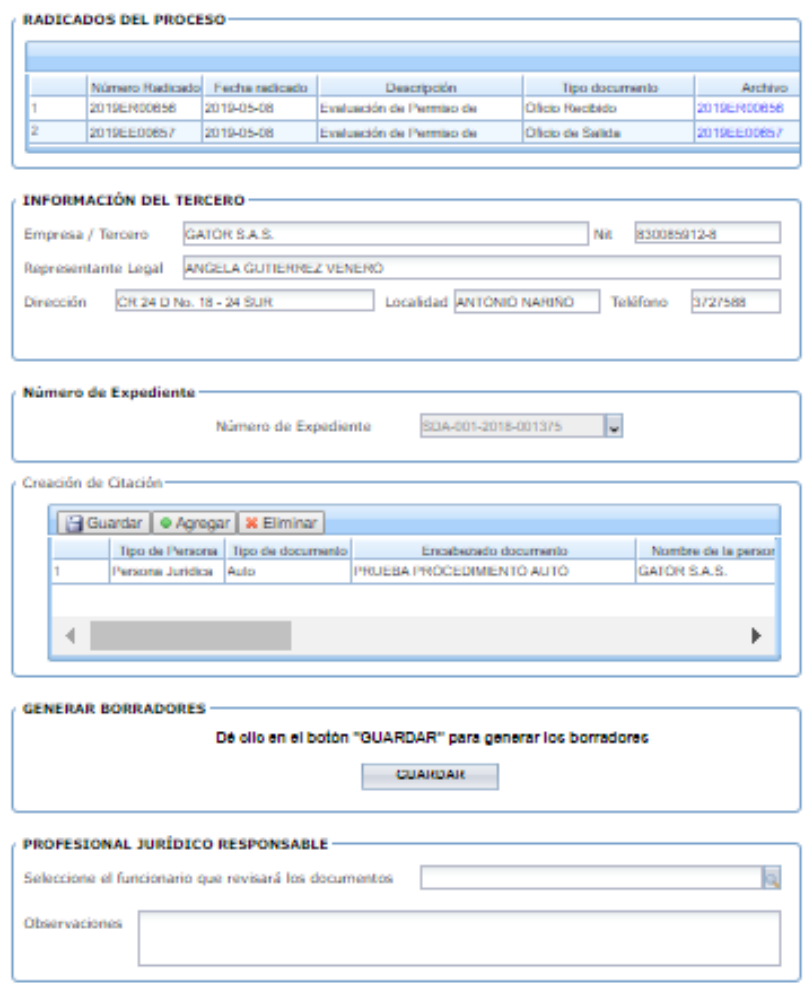

En esta actividad se generan dos tipos de documentos al tiempo: Auto de Inicio y Citación.

En la forma, se visualiza un maestro detalle en donde se agrega en cada registro la información de la citación. Si se requiere crear más de una citación, se agregan más registros y el sistema, al dar clic en el botón GUARDAR, generará los respectivos borradores.

Luego de generar los borradores, se deben descargar para sus respectivas modificaciones y desde el enlace de modificador los borradores, se cargan las nuevas versiones.

En el grupo de Profesional Jurídico Responsable, se selecciona el nombre del funcionario que revisará los documentos.

#### **Revisar Auto de Inicio / Citación**

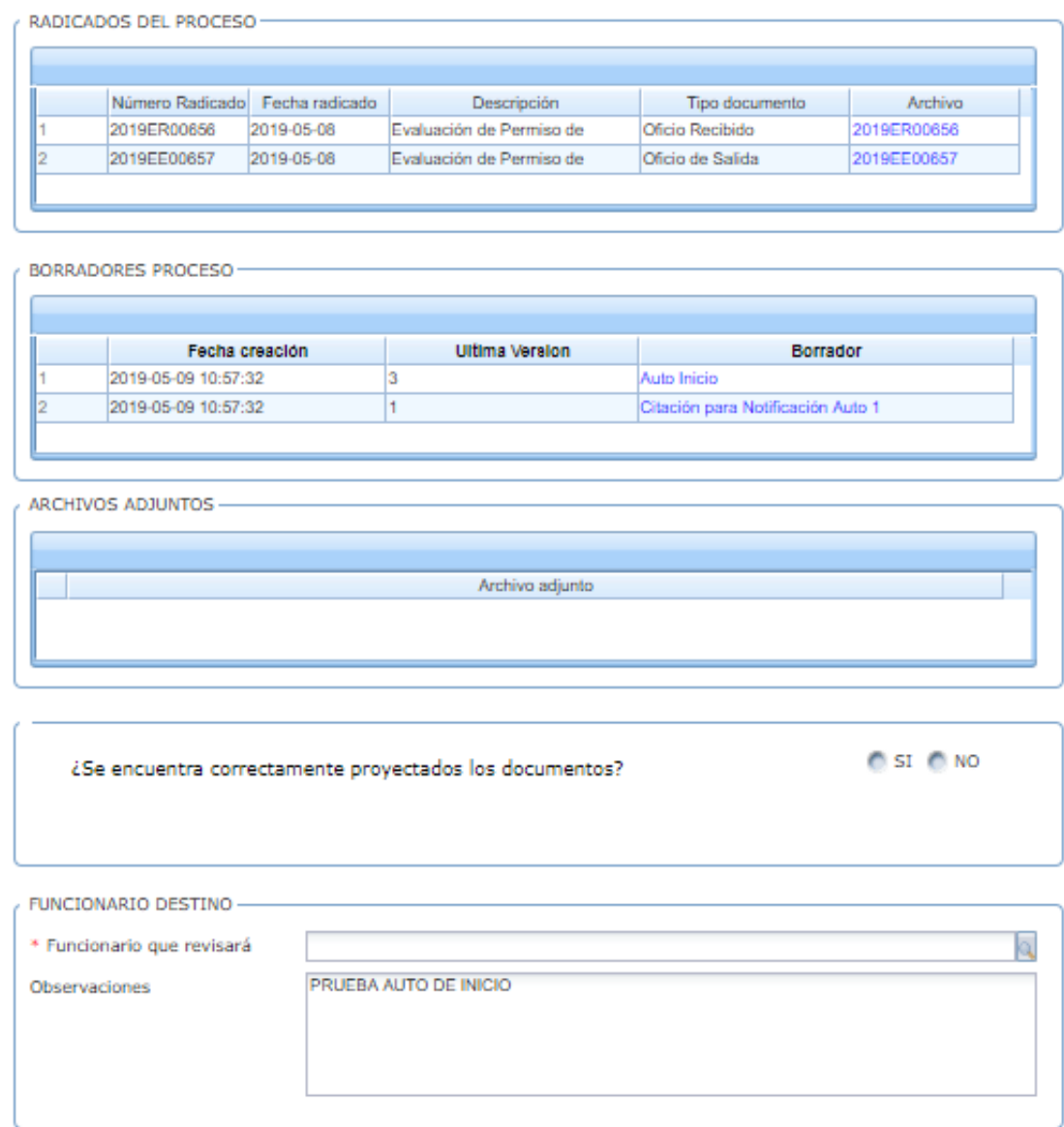

En esta actividad, permite visualizar los documentos y valida si están correctos o si requieren de modificaciones; en el caso de dar visto bueno a los documentos, el sistema mostrará un mensaje en el que valida si se requiere de una segunda revisión o en su defecto se debe escoger el nombre del funcionario que aprobará y firmará el documento; en caso contrario, se debe escoger el nombre del funcionario que se encargará de modificarlos.

## <span id="page-17-1"></span><span id="page-17-0"></span>**Firmar Auto de Inicio / Citación**

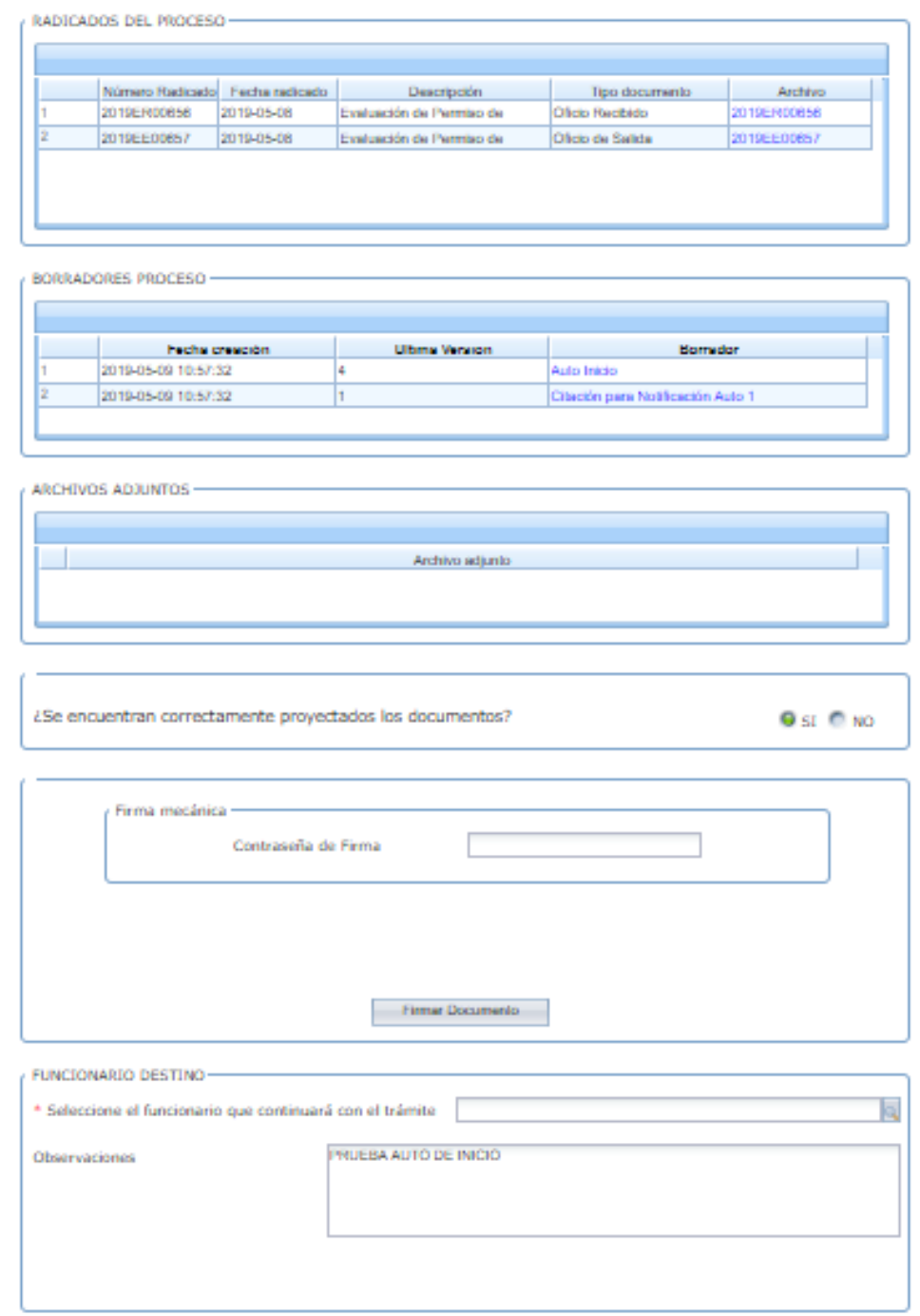

En esta actividad, el funcionario encargado puede revisar los documentos y decidir si son aprobados para la firma; en caso de aprobarlo, el sistema solicita la contraseña de firma, dar clic en GUARDAR e ingresar el nombre del funcionario que continuará con el trámite. En caso de no aprobarlo, se devolverá al profesional jurídico que proyectó los documentos.

## **Notificar Auto Inicio / Citación**

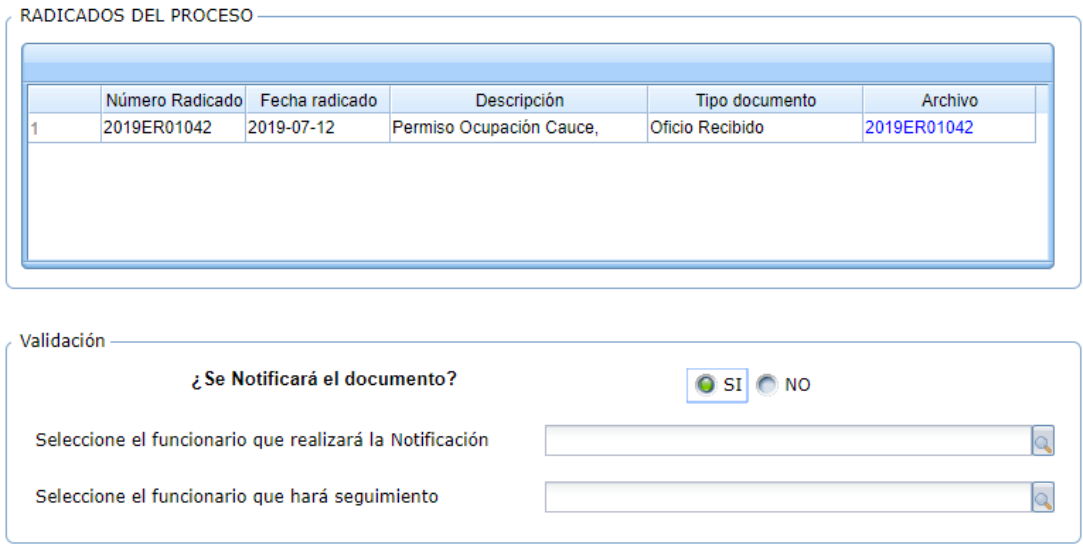

En esta actividad, se escoge el nombre del funcionario que notificará el auto de inicio y las citaciones. Igualmente, se escoge el nombre del funcionario que hará seguimiento a los documentos. Al dar clic en AVANZAR se creará una instancia del procedimiento de notificaciones.

#### <span id="page-18-0"></span>**Seguimiento a Documentos**

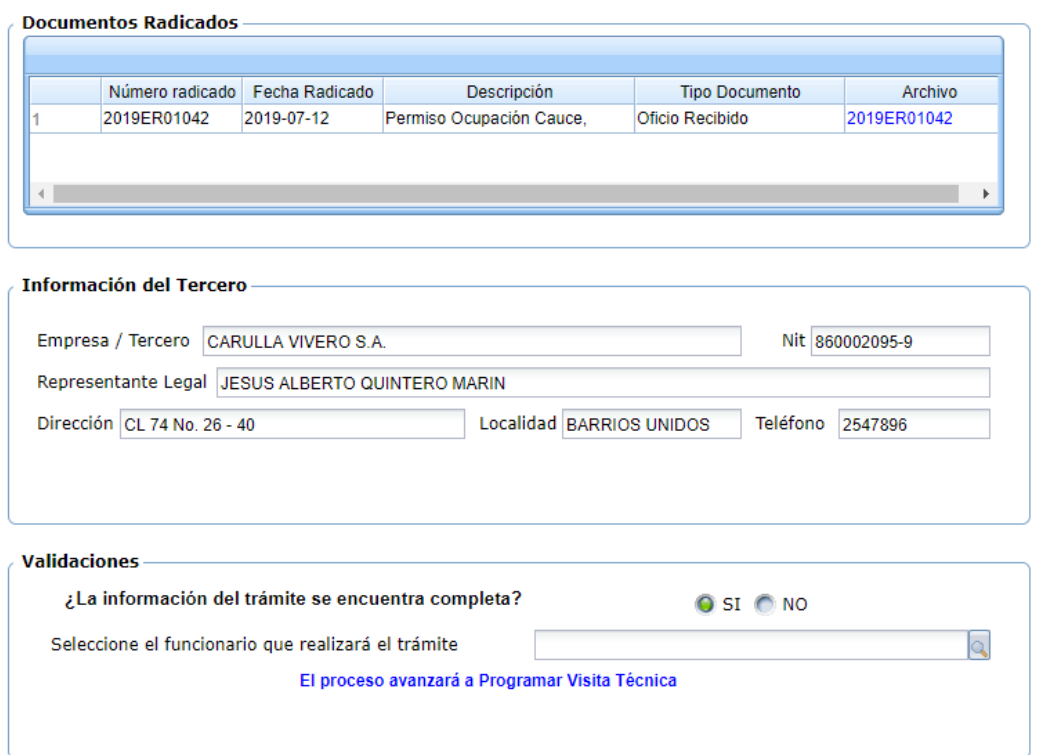

En esta actividad se revisa el avance de los documentos generados y notificados. De igual manera, se valida si la información del trámite se encuentra completa. Al seleccionar la opción **SI,** se debe agregar el nombre del funcionario y el sistema muestra el mensaje que el proceso avanzará a la actividad de "Programar Visita Técnica"; al seleccionar **NO,** el proceso avanzará a la actividad "Proyectar Auto de Desistimiento".

#### <span id="page-19-0"></span>**Programar Visita Técnica**

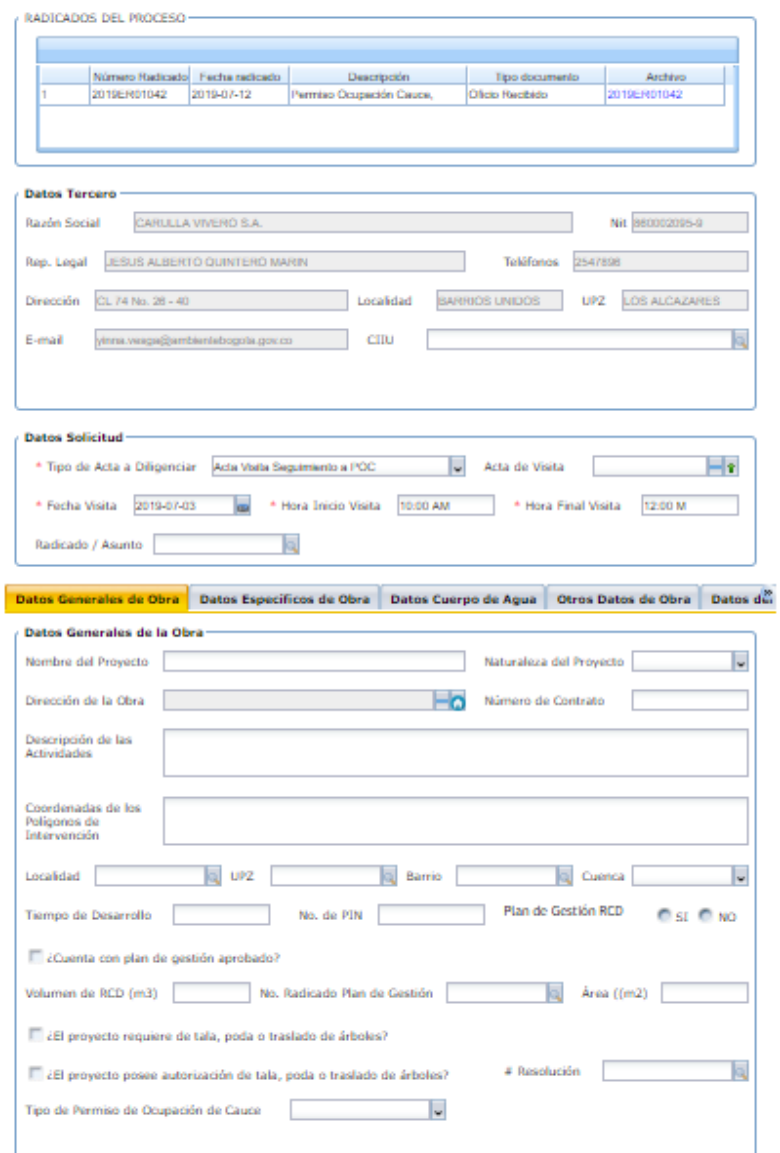

En esta actividad se ingresa la información obtenida en la visita de acuerdo con el formato del acta de visita.

En la parte superior de la forma se encuentra el maestro detalle para visualizar el o los radicados del proceso. Luego se encuentra la información general del tercero que llevo a cabo la radicación.

Los grupos o tabs corresponden a los ítems del acta de visita:

#### • **Datos Generales de Obra**

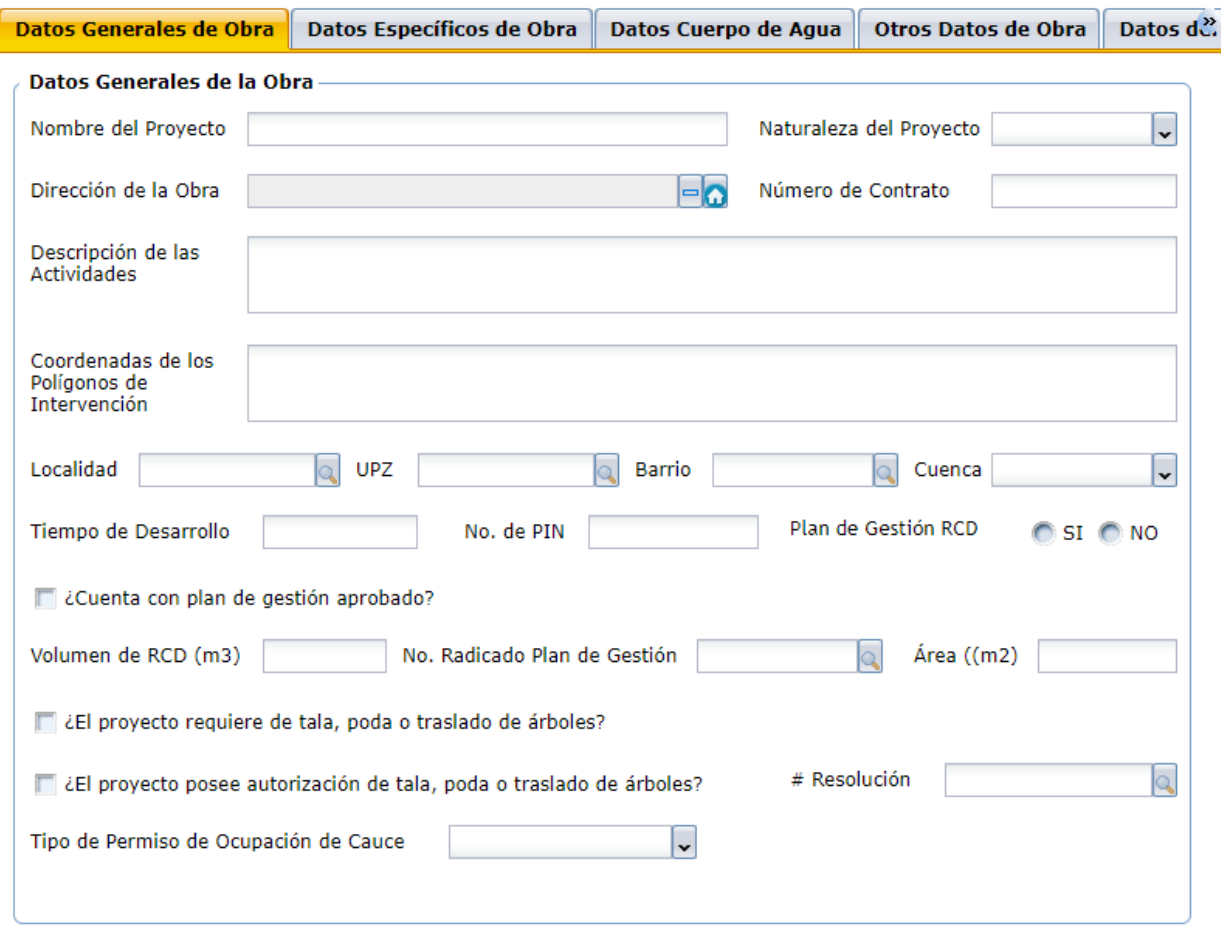

En el campo "Naturaleza del Proyecto", se debe seleccionar de la lista desplegable la opción requerida:

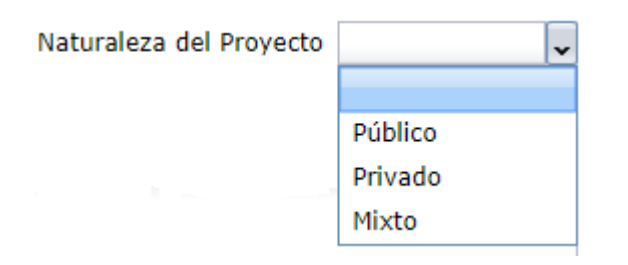

Lo mismo para los campos lista de la "Cuenca" y "Tipo de permiso de ocupación de cauce":

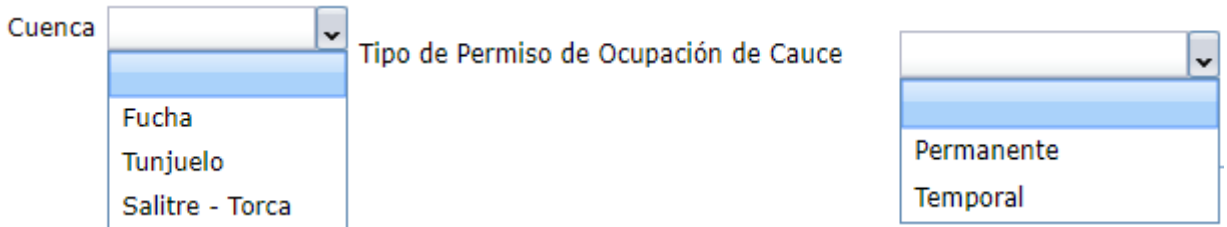

De igual manera, se debe seleccionar en los campos autocompletables:

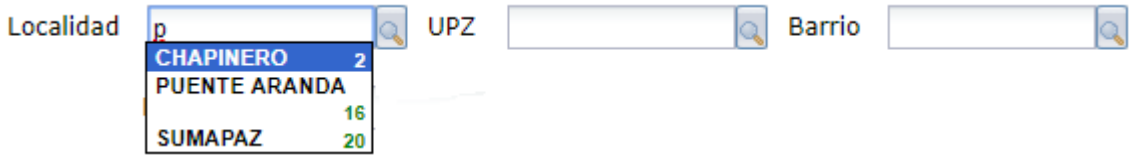

## • **Datos Específicos de Obra**

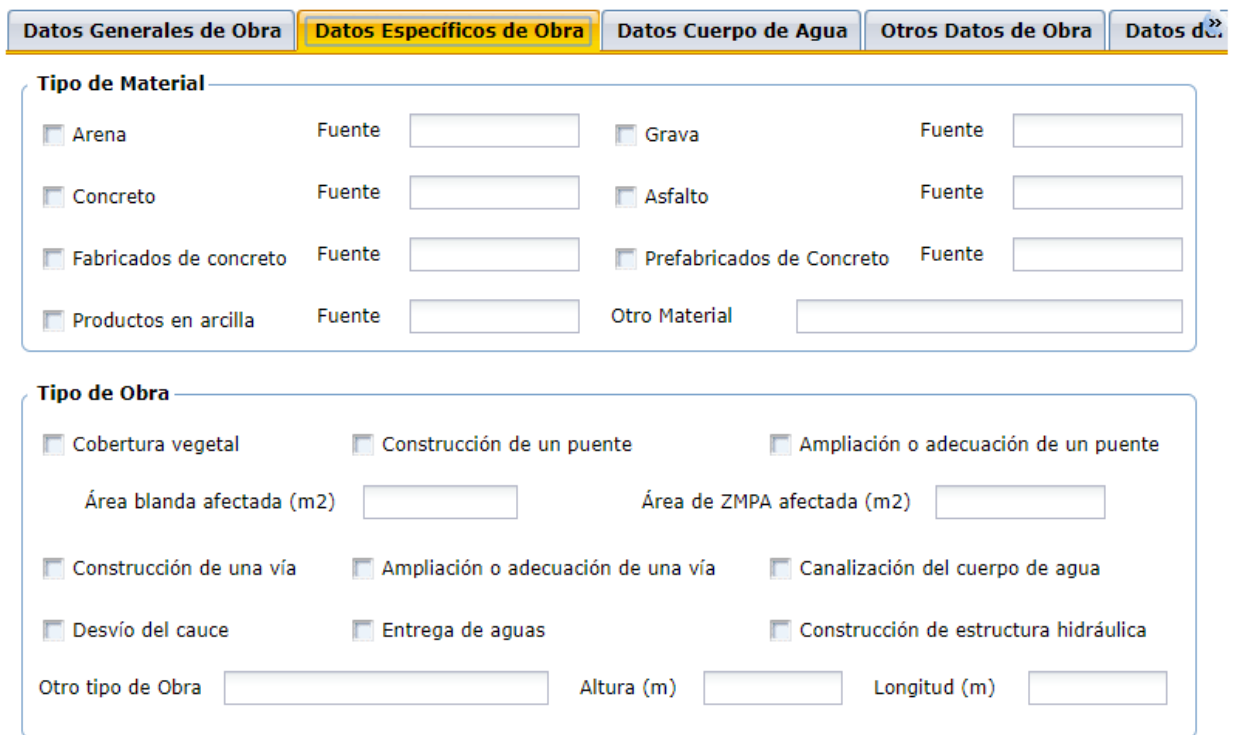

## • **Datos Cuerpo de Agua**

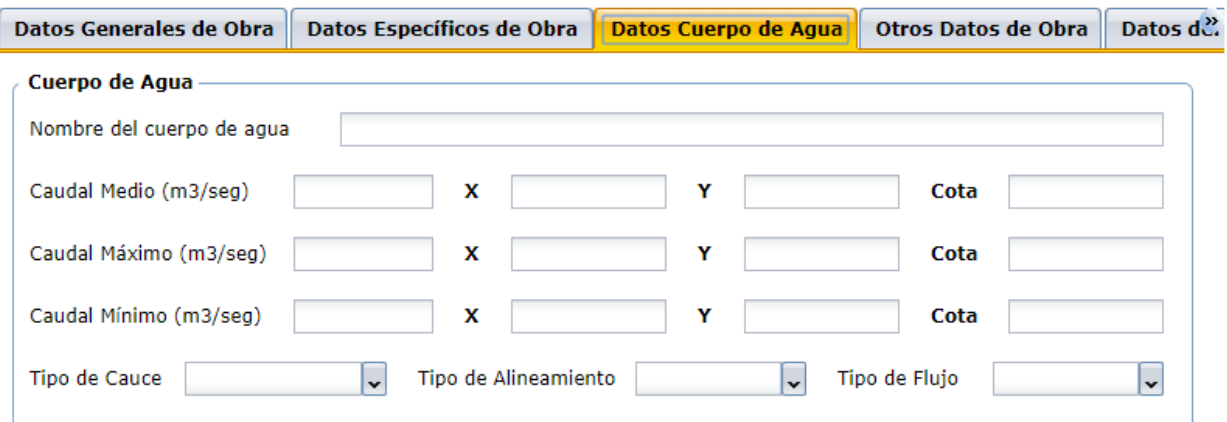

#### • **Otros Datos de Obra**

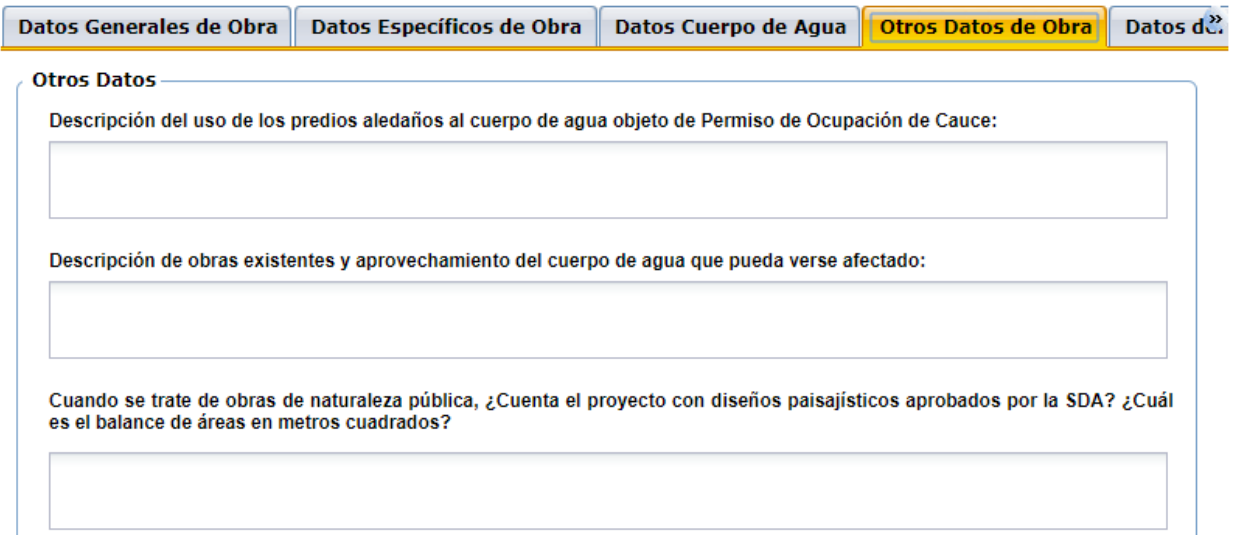

En el grupo "Otros Datos de Obra", se encuentran tres (3) campos tipo texto que soportan ingreso de información hasta tres mil (3000) caracteres.

#### <span id="page-23-0"></span>• **Datos del Concepto Técnico**

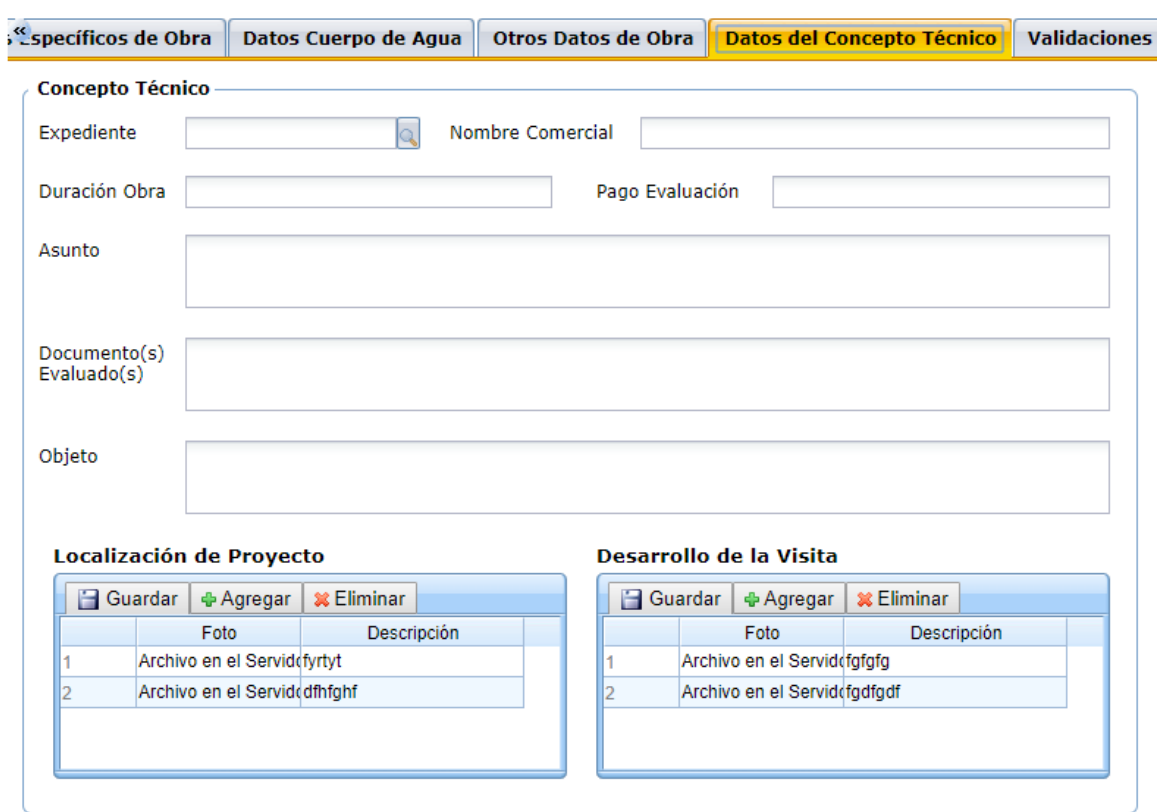

En este grupo se encuentran los maestros detalle de las imágenes o fotos capturadas en la visita de la Localización del Proyecto y del Desarrollo de la Visita. Se pueden cargar imágenes en formato \*.jpg, \*.png o \*.pdf.

• **Validaciones**

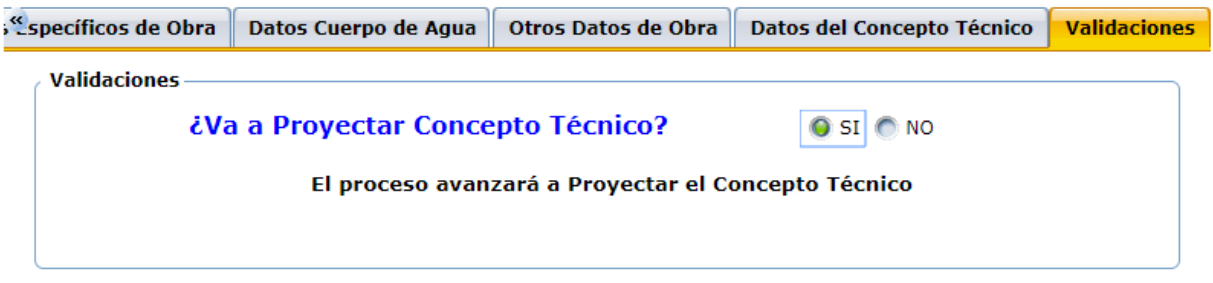

En este grupo se valida si se va a avanzar a proyectar el Concepto Técnico. En caso de seleccionar **NO,** el proceso avanzará a la actividad de Verificar Información.

#### <span id="page-24-0"></span>**Proyectar Concepto Técnico**

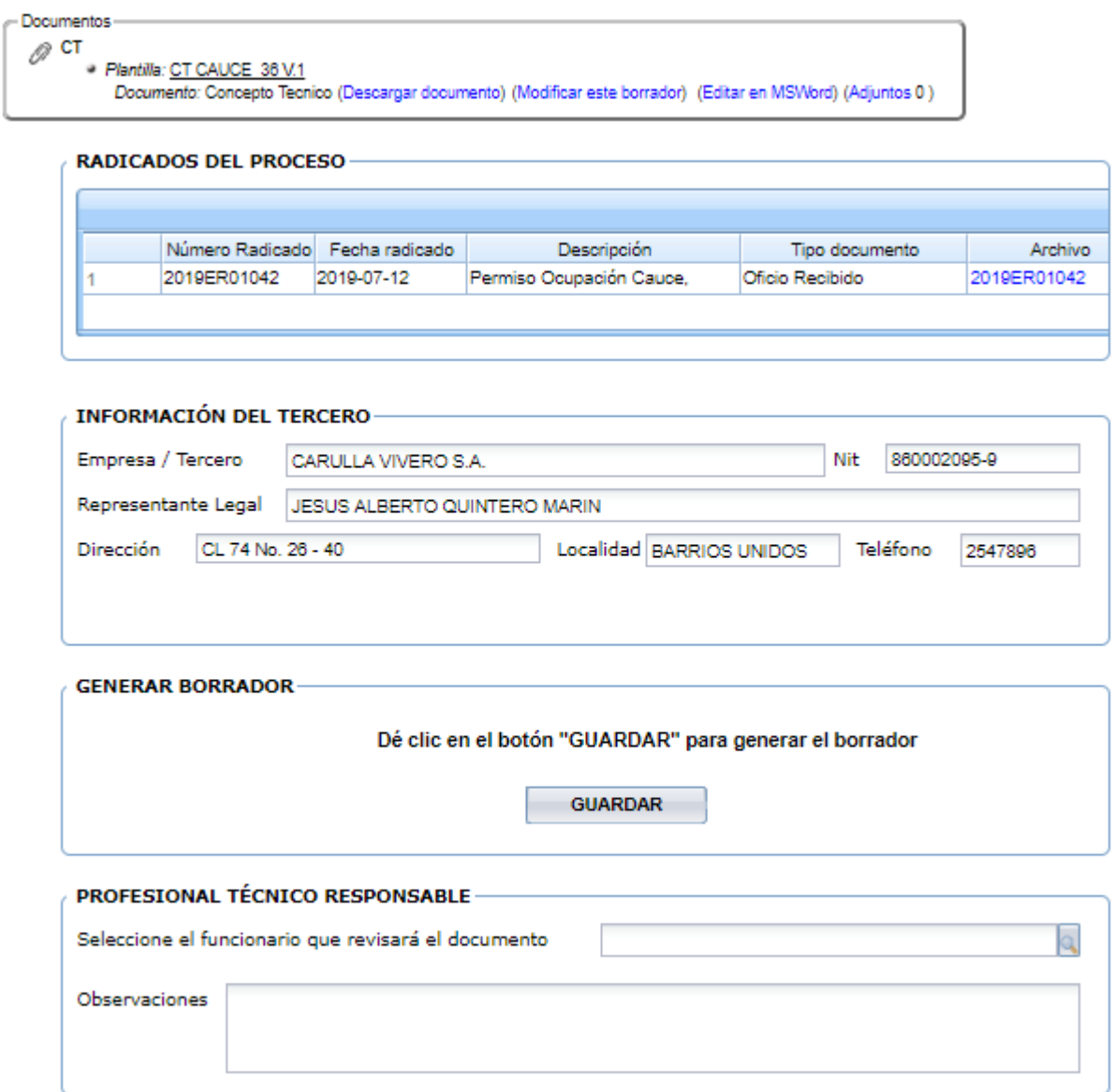

En esta actividad el sistema muestra un mensaje en donde indica que debe dar clic en el botón GUARDAR, para generar el borrador del Concepto Técnico; se descarga la plantilla desde el enlace "Descargar documento" para ser modificado por el profesional técnico y posteriormente desde el enlace "Modificar este borrador", cargar el borrador del documento. Finalmente se escoge el nombre del funcionario que lo revisará.

#### <span id="page-25-0"></span>**Revisar Concepto Técnico**

RADICADOS DEL PROCESO

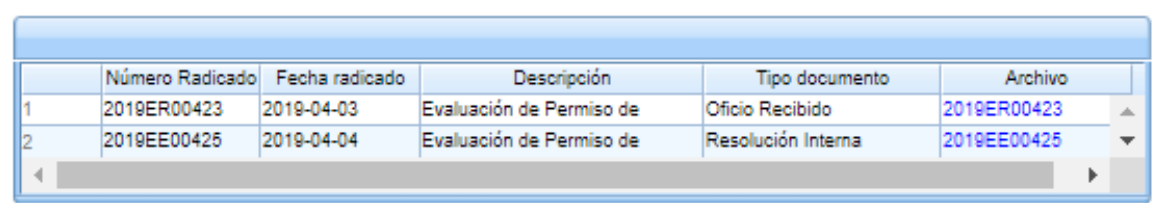

#### BORRADORES PROCESO

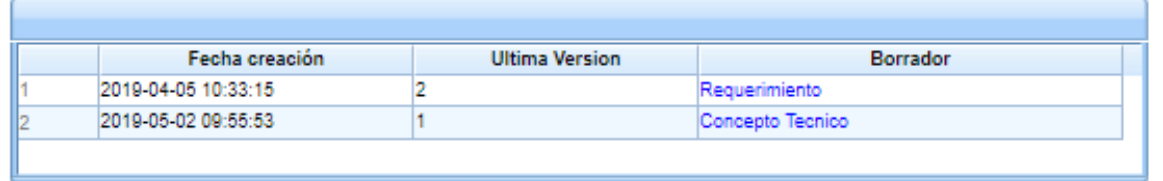

ARCHIVOS ADJUNTOS-Archivo adjunto

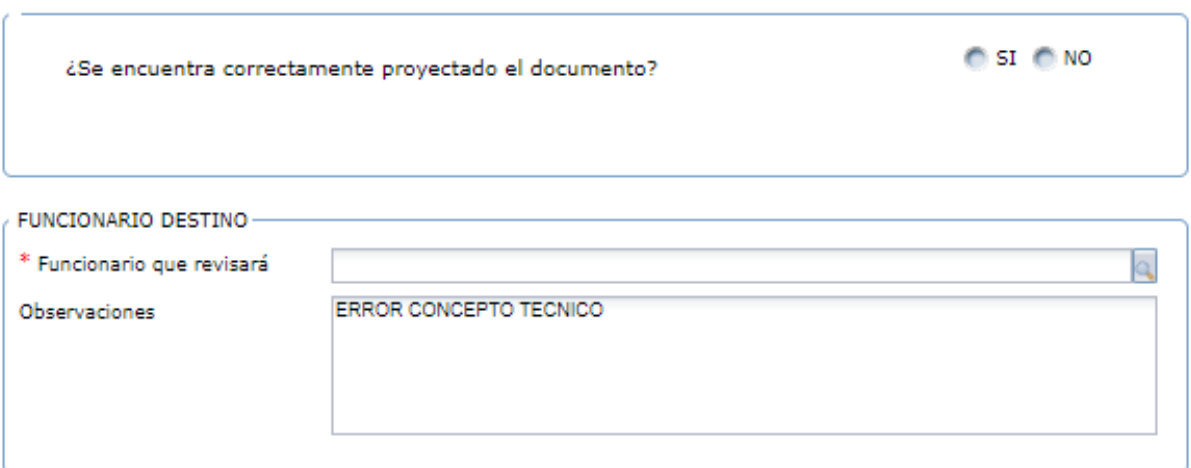

En esta actividad, permite visualizar el concepto técnico y valida si está correcto o si requiere de modificaciones; en el caso de dar visto bueno al documento, el sistema mostrará un mensaje en el que valida si se requiere de una segunda revisión o en su defecto se debe escoger el nombre del funcionario que aprobará y firmará el documento; en caso contrario, se debe escoger el nombre del funcionario que se encargará de modificarlo.

#### <span id="page-26-0"></span>**Firmar Concepto Técnico**

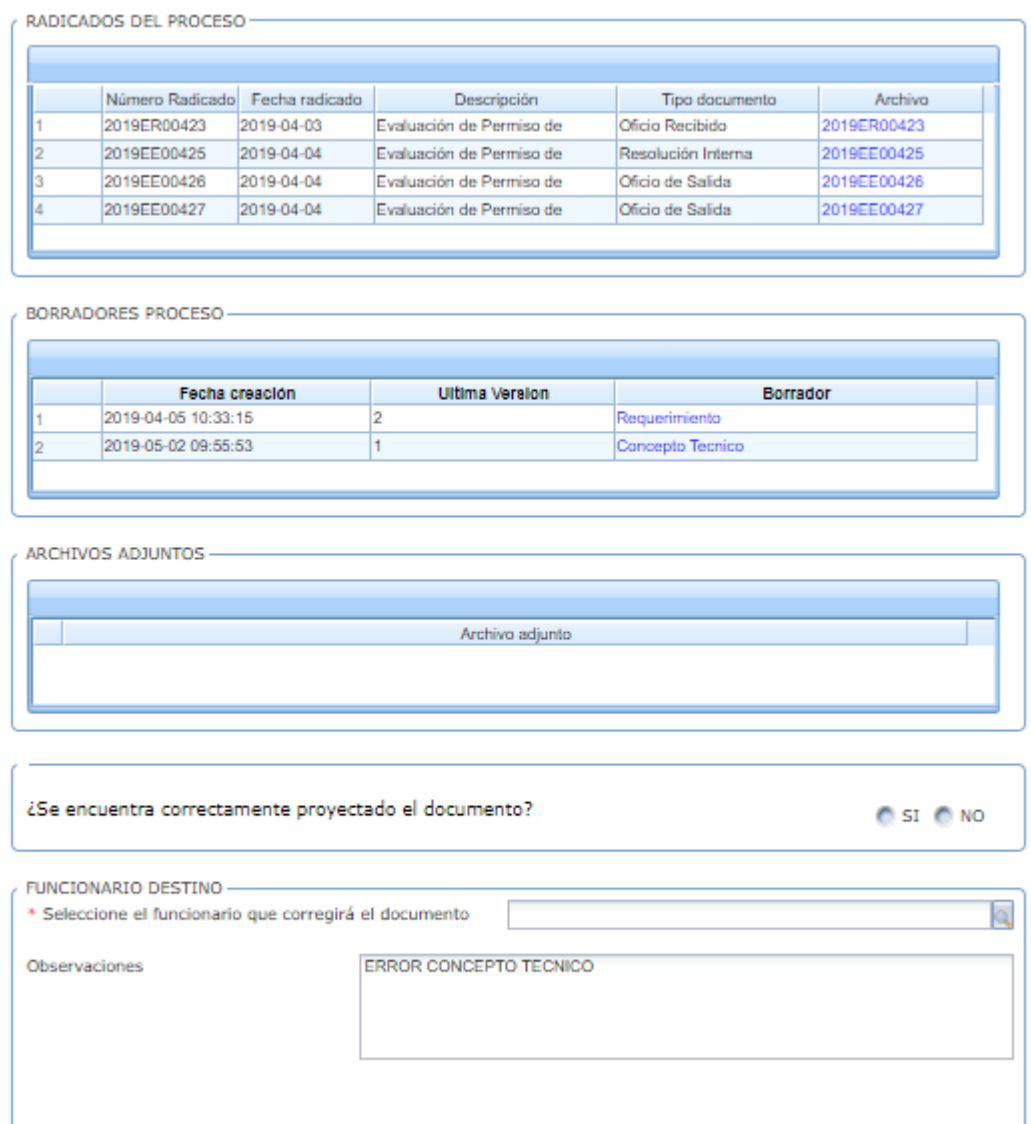

En esta actividad, el funcionario encargado puede revisar el concepto técnico y decidir si aprueba y firma el documento; en caso de aprobarlo, el sistema solicita la contraseña de firma, dar clic en GUARDAR. En caso de no aprobarlo, debe seleccionar el nombre del profesional técnico para su corrección.

Luego de firmar, debe seleccionar el nombre del funcionario que continuará con el trámite de recepción de documentos.

## **Recepción de Documentos**

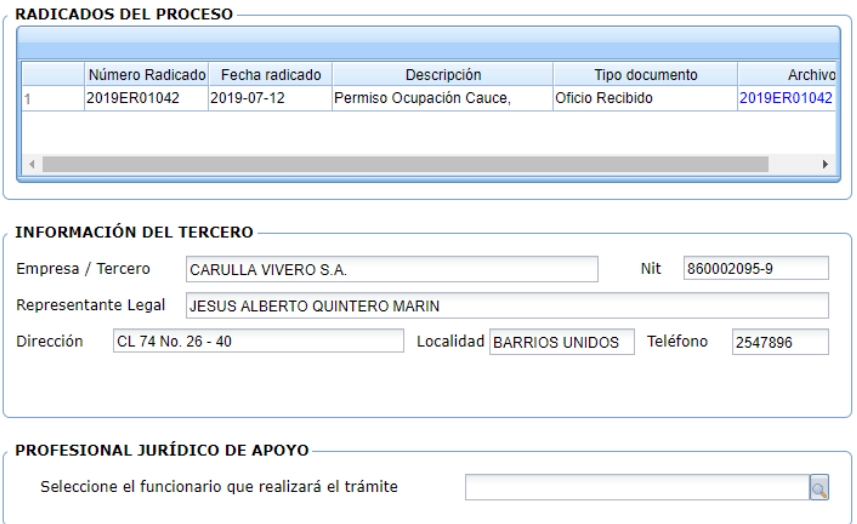

En esta actividad el coordinador jurídico revisa los documentos generados y la información allegada. Luego selecciona el nombre del funcionario (profesional jurídico de apoyo) que continuara con el trámite.

## <span id="page-27-0"></span>**Proyectar Resolución / Citación**

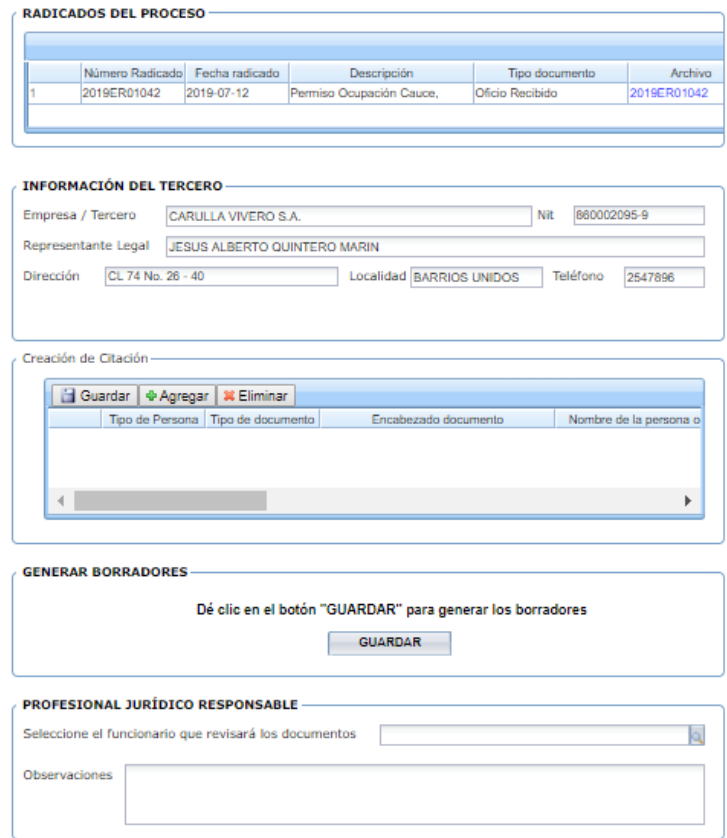

En esta actividad se generan dos tipos de documentos al tiempo: Resolución y Citación.

En la forma, se visualiza un maestro detalle en donde se agrega en cada registro la información de la citación. Si se requiere crear más de una citación, se agregan más registros y el sistema, al dar clic en el botón GUARDAR, generará los respectivos borradores.

Luego de generar los borradores, se deben descargar para sus respectivas modificaciones y desde el enlace de modificador los borradores, se cargan las nuevas versiones.

En el grupo de Profesional Jurídico Responsable, se selecciona el nombre del funcionario que revisará los documentos.

#### <span id="page-28-0"></span>**Revisar Resolución / Citación**

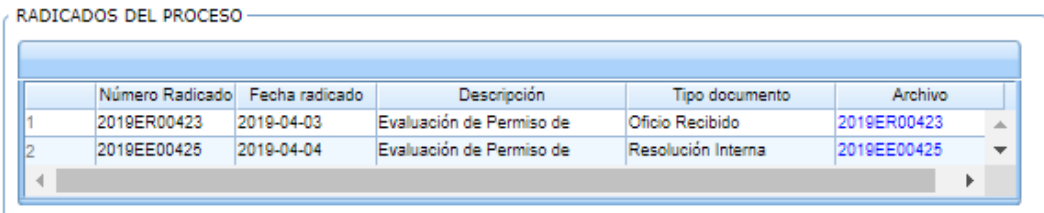

BORRADORES PROCESO-

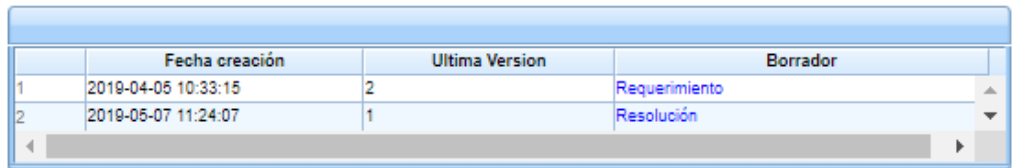

#### ARCHIVOS ADJUNTOS

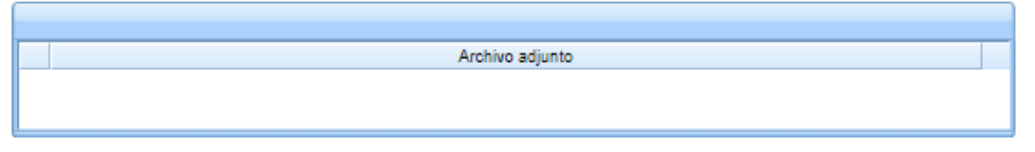

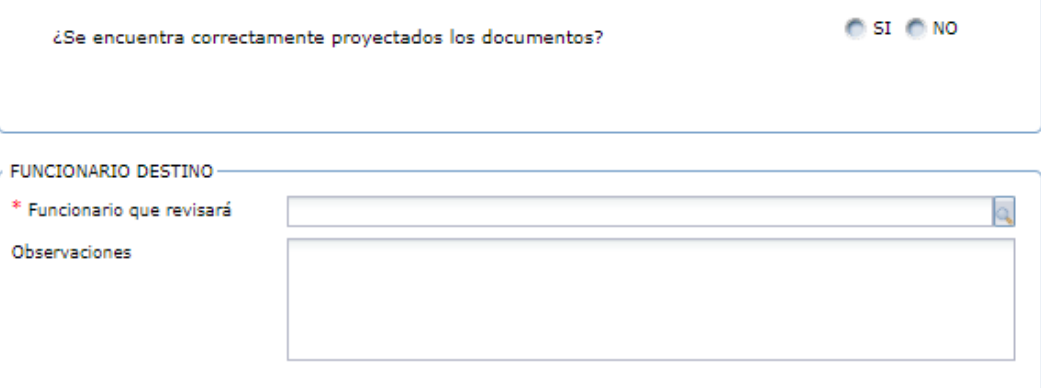

<span id="page-29-1"></span>En esta actividad, permite visualizar los documentos y valida si están correctos o si requieren de modificaciones; en el caso de dar visto bueno a los documentos, el sistema mostrará un mensaje en el que valida si se requiere de una segunda revisión o en su defecto se debe escoger el nombre del funcionario que aprobará y firmará el documento; en caso contrario, se debe escoger el nombre del funcionario que se encargará de modificarlos.

#### <span id="page-29-0"></span>**Firmar Resolución / Citación**

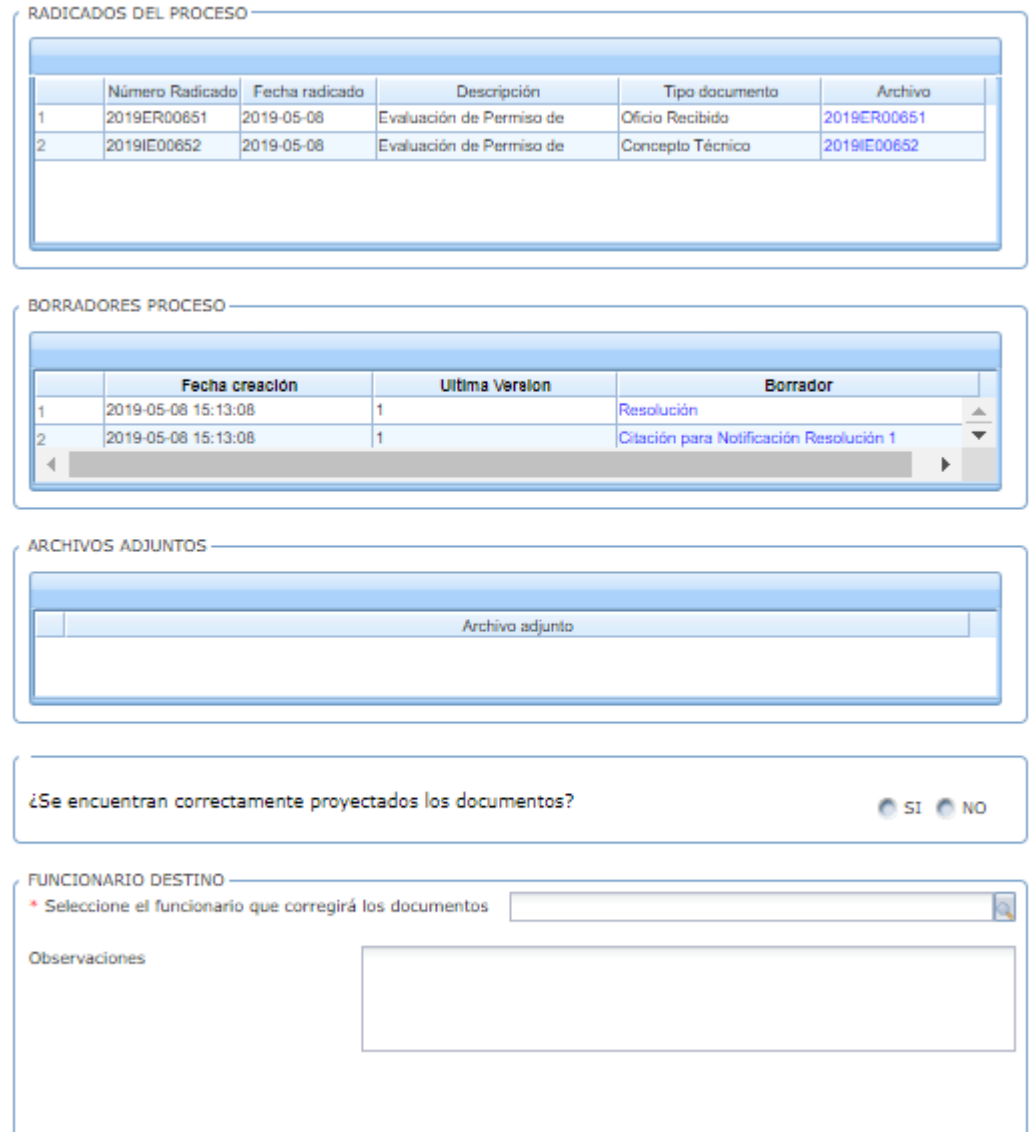

En esta actividad, el funcionario encargado puede revisar los documentos y decidir si son aprobados para la firma; en caso de aprobarlo, el sistema solicita la contraseña de firma, dar clic en GUARDAR e ingresar el nombre del funcionario que continuará con el trámite. En caso de no aprobarlo, se devolverá al profesional jurídico que proyectó los documentos.

## **Notificar Resolución / Citación**

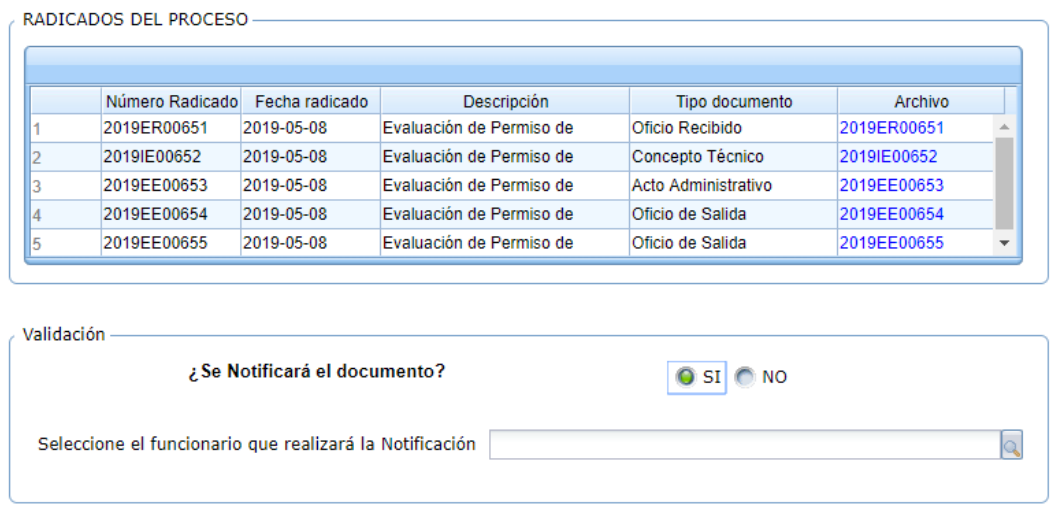

En esta actividad, se escoge el nombre del funcionario que notificará el acto administrativo. Al dar clic en AVANZAR el sistema muestra el mensaje donde informa que se creó una instancia del proceso de notificaciones y se finalizará el proceso.

#### <span id="page-30-0"></span>**Proyectar COE**

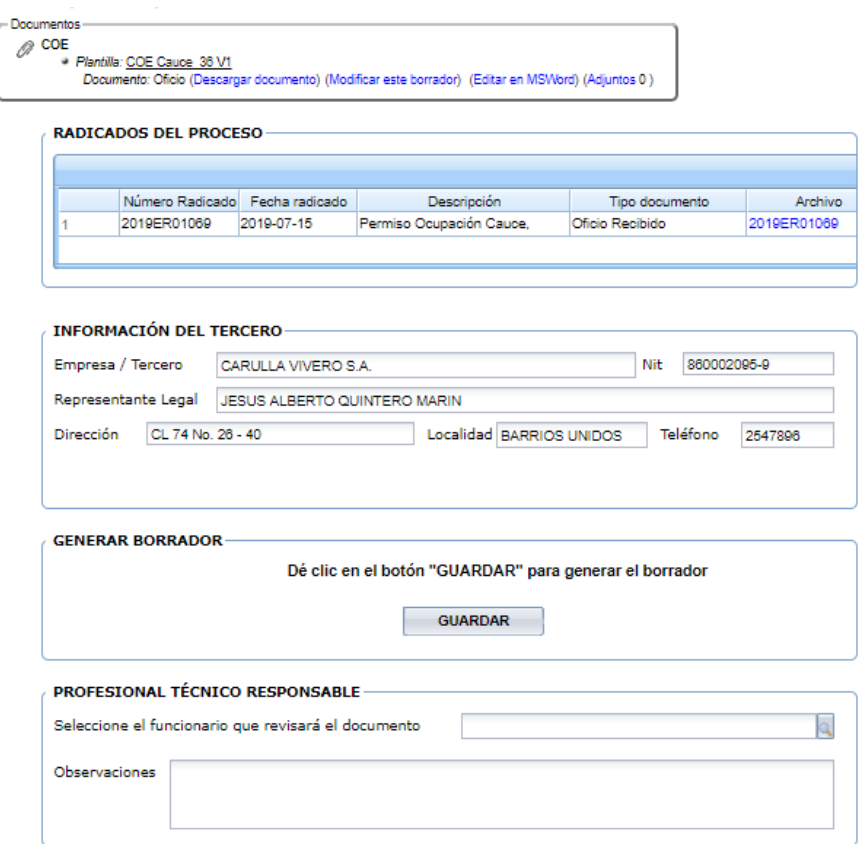

En esta actividad el sistema muestra un mensaje en donde indica que debe dar clic en el botón GUARDAR, para generar el borrador del COE; se descarga la plantilla desde el enlace **"Descargar documento"** para ser modificado por el profesional y posteriormente desde el enlace **"Modificar este borrador"**, cargar el borrador del documento. Finalmente se escoge el nombre del funcionario que lo revisará.

#### <span id="page-31-0"></span>**Revisar COE**

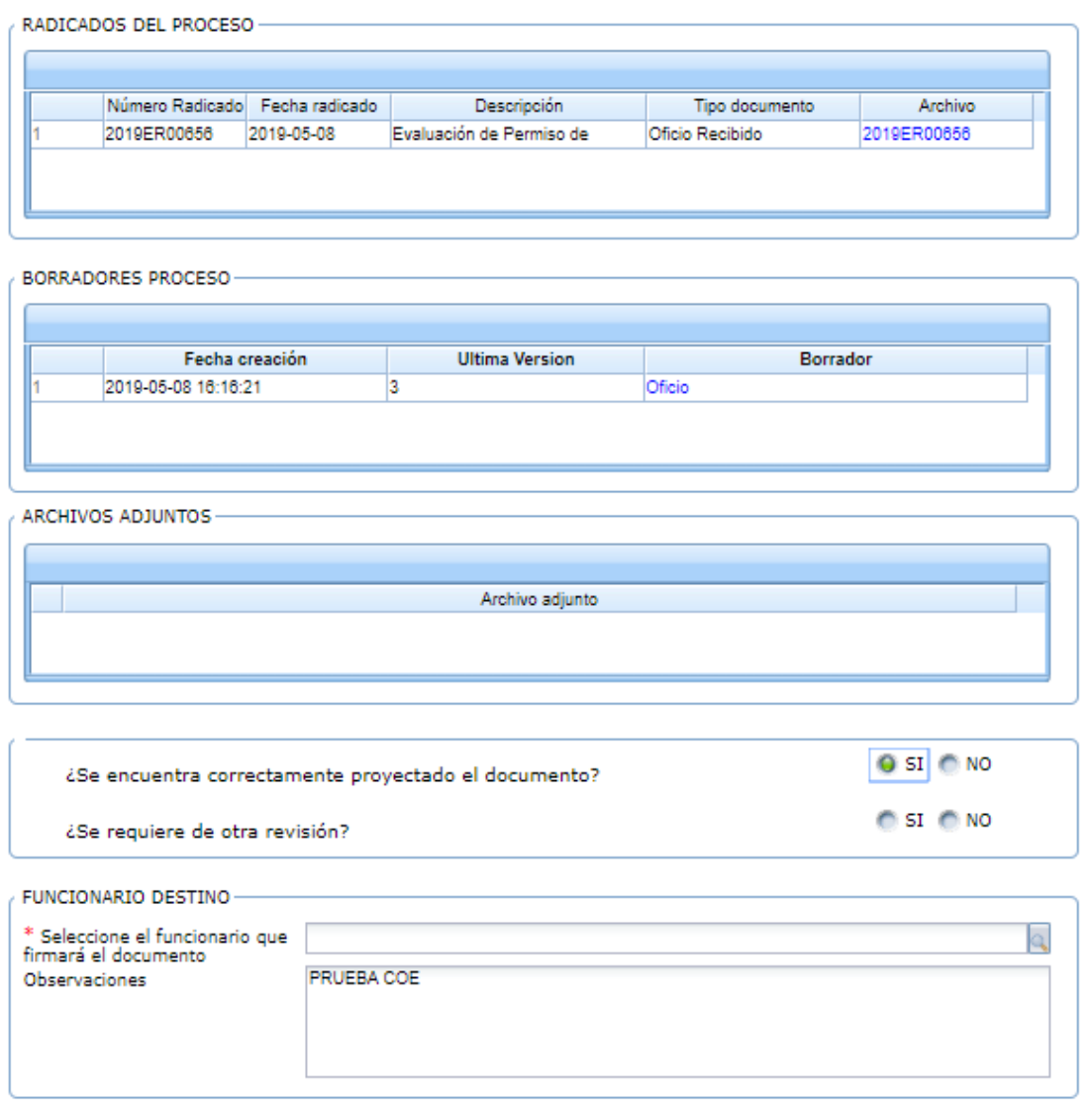

En esta actividad, permite visualizar el documento y valida si está correcto o si requiere de modificaciones; en el caso de dar visto bueno al documento, el sistema mostrará un mensaje en el que valida si se requiere de una segunda revisión o en su defecto se debe escoger el nombre del funcionario que aprobará y firmará el documento; en caso contrario, se debe escoger el nombre del funcionario que se encargará de modificarlo.

#### <span id="page-32-1"></span><span id="page-32-0"></span>**Firmar COE**

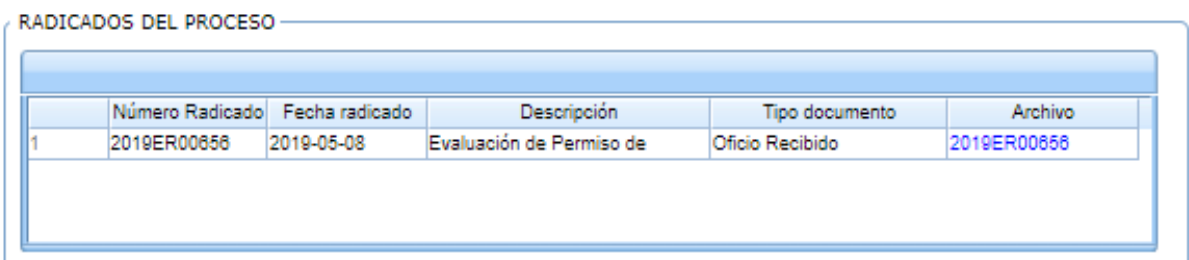

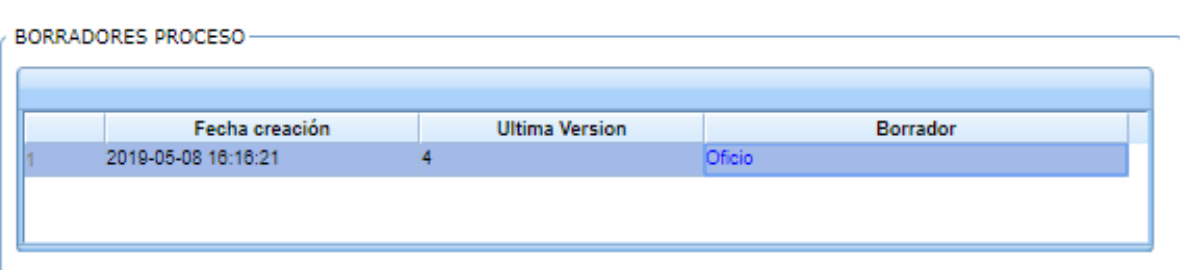

#### ARCHIVOS ADJUNTOS ·

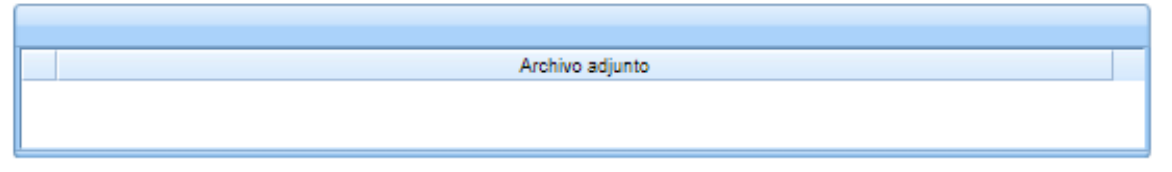

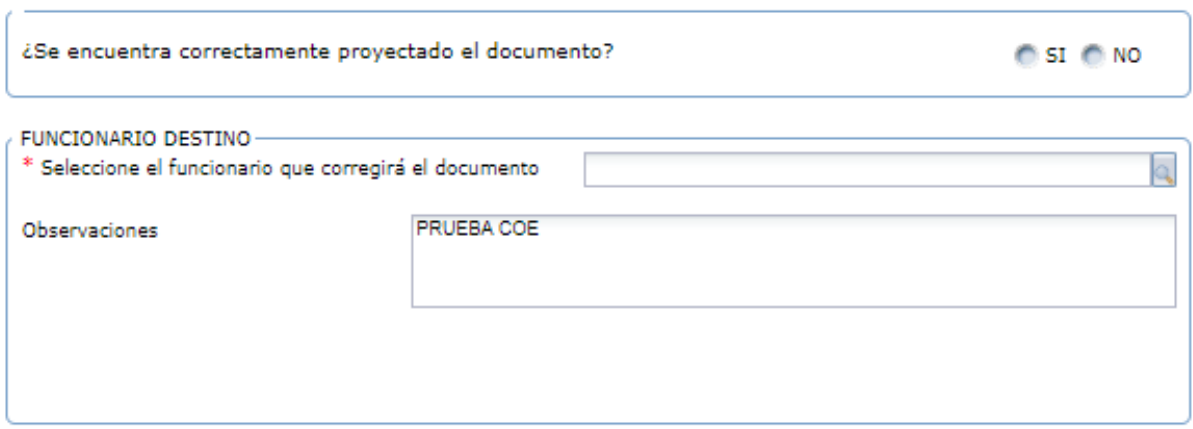

En esta actividad, el funcionario encargado puede revisar el documento y decidir si lo aprueba y firma; en caso de aprobarlo, el sistema solicita la contraseña de firma, dar clic en el botón "Firmar Documento" e ingresar el nombre del funcionario que continuará con el trámite. En caso de no aprobarlo, se debe seleccionar el profesional que modificará el documento.

#### **Proyectar Auto de Desistimiento / Citación**

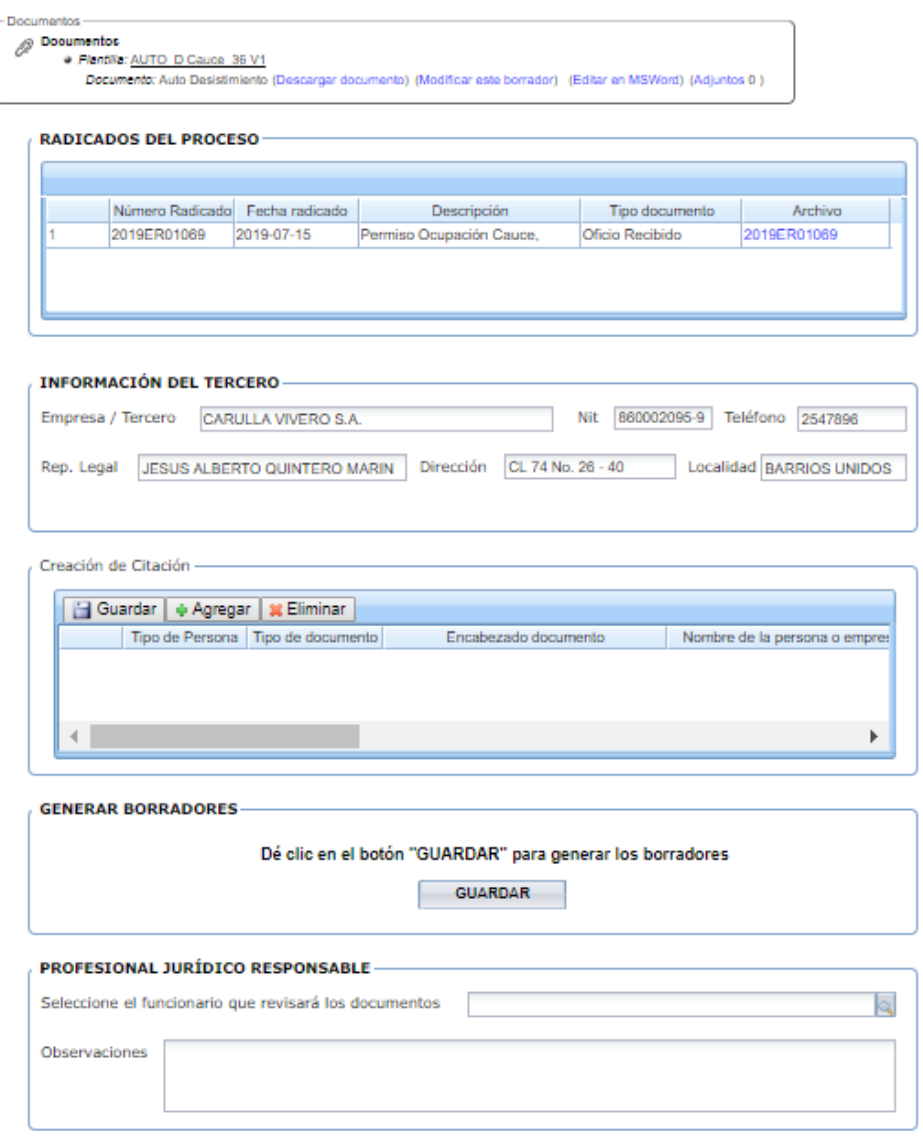

En esta actividad se generan dos tipos de documentos al tiempo: Auto de Desistimiento y Citación.

En la forma, se visualiza un maestro detalle en donde se agrega en cada registro la información de la citación. Si se requiere crear más de una citación, se agregan más registros y el sistema, al dar clic en el botón GUARDAR, generará los respectivos borradores.

Luego de generar los borradores, se deben descargar para sus respectivas modificaciones y desde el enlace de modificador los borradores, se cargan las nuevas versiones.

En el grupo de Profesional Jurídico Responsable, se selecciona el nombre del funcionario que revisará los documentos.

#### <span id="page-34-0"></span>**Revisar Auto de Desistimiento / Citación**

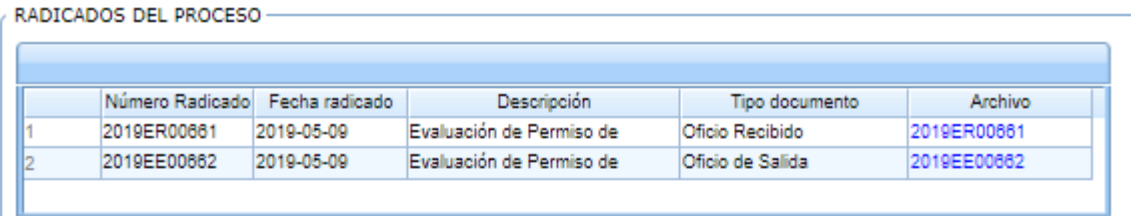

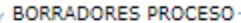

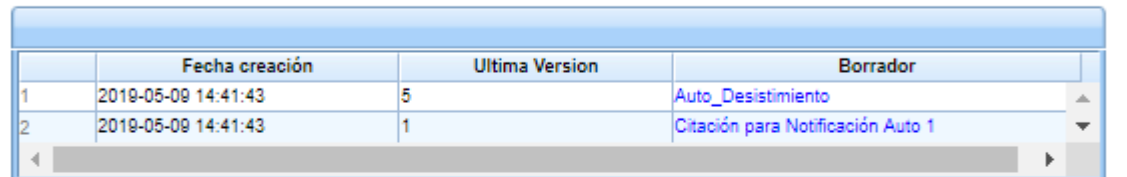

/ ARCHIVOS ADJUNTOS -

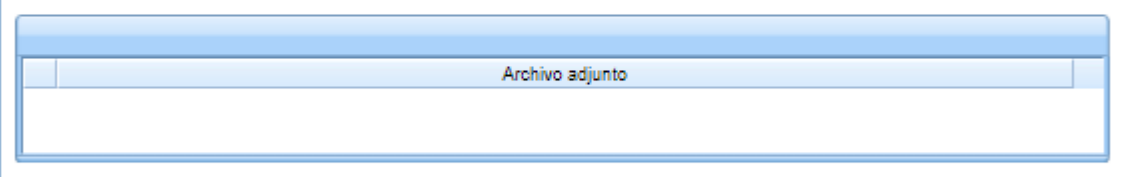

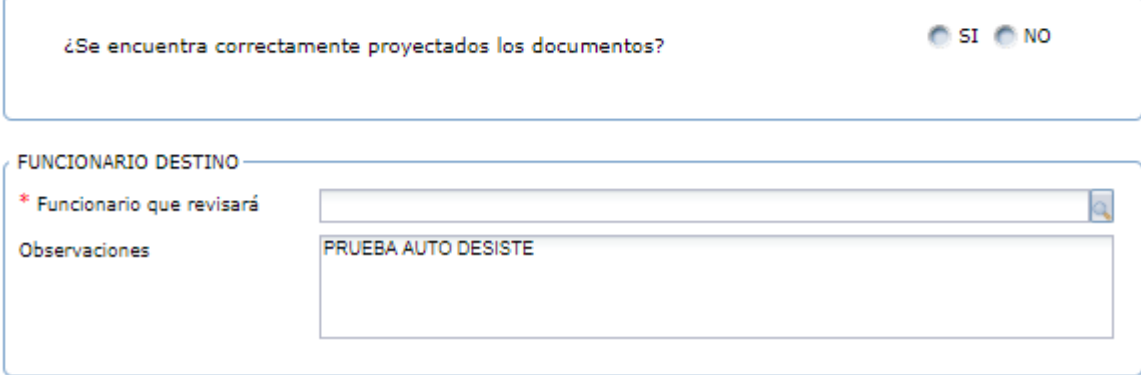

En esta actividad, permite visualizar los documentos y valida si están correctos o si requieren de modificaciones; en el caso de dar visto bueno a los documentos, el sistema mostrará un mensaje en el que valida si se requiere de una segunda revisión o en su defecto se debe escoger el nombre del funcionario que aprobará y firmará el documento; en caso contrario, se debe escoger el nombre del funcionario que se encargará de modificarlos.

#### <span id="page-35-0"></span>**Firmar Auto de Desistimiento / Citación**

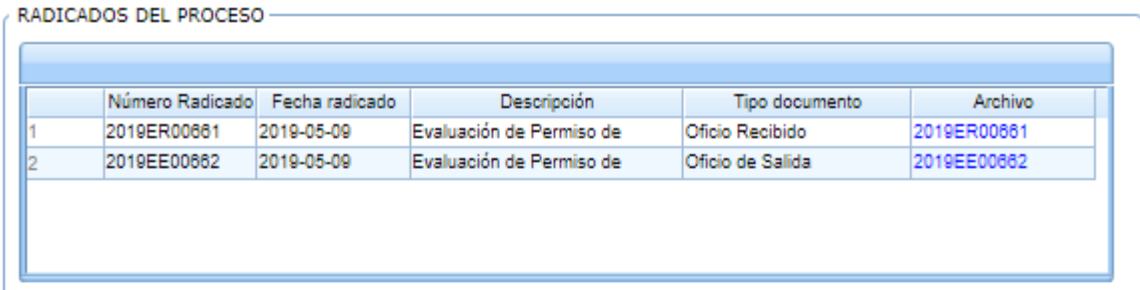

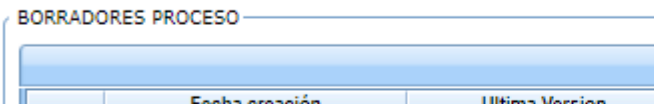

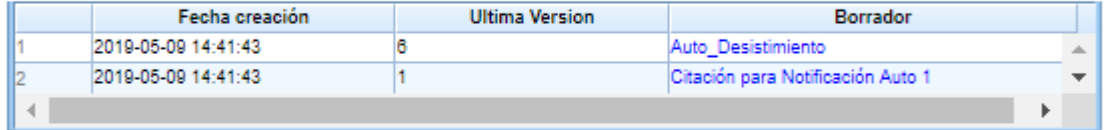

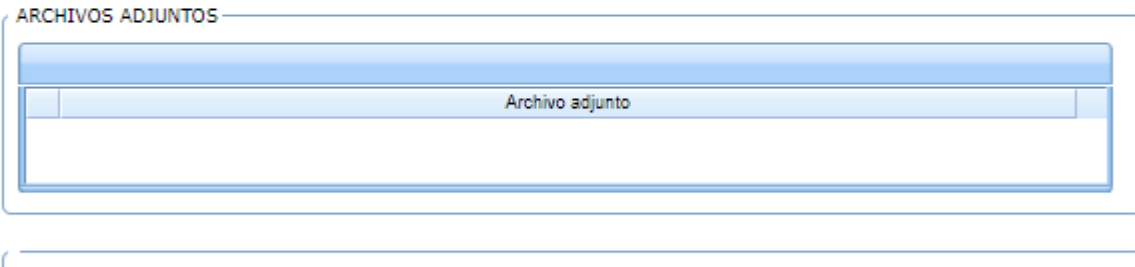

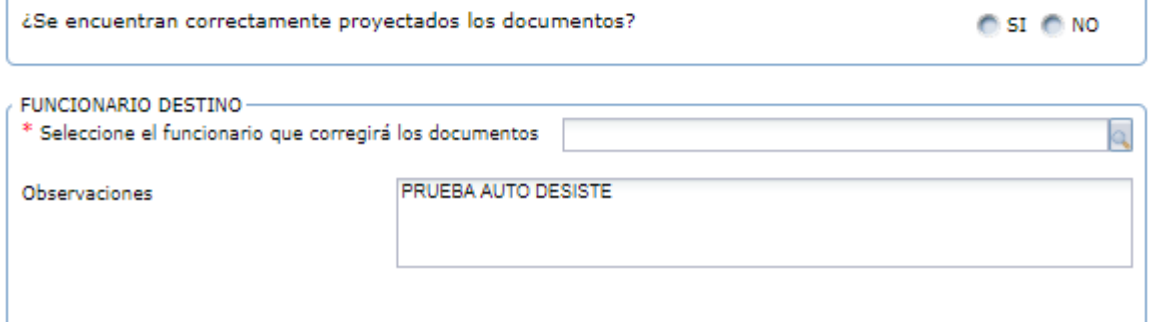

En esta actividad, el funcionario encargado puede revisar los documentos y decidir si son aprobados para la firma; en caso de aprobarlo, el sistema solicita la contraseña de firma, dar clic en GUARDAR e ingresar el nombre del funcionario que continuará con el trámite. En caso de no aprobarlo, se devolverá al profesional jurídico que proyectó los documentos.

## <span id="page-36-0"></span>**Notificar Auto de Desistimiento / Citación**

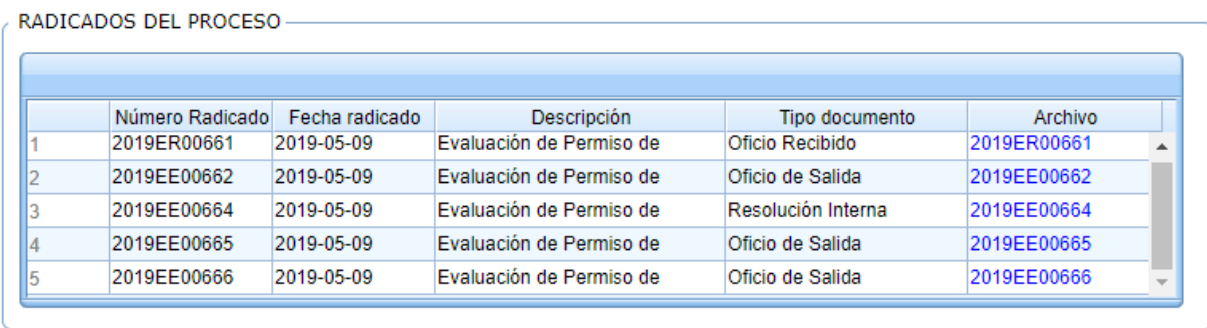

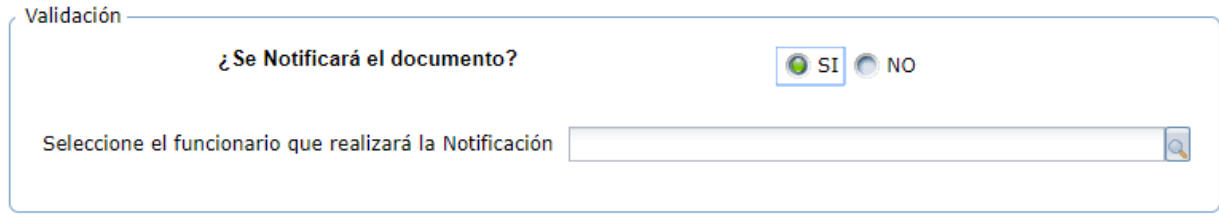

En esta actividad, se escoge el nombre del funcionario que notificará el auto de desistimiento y las citaciones. Al dar clic en AVANZAR se creará una instancia del procedimiento de notificaciones.

## **DIRECCION DE PLANEACIÓN Y SISTEMAS DE INFORMACIÓN AMBIENTAL**

Elaborado por: **YINNA ALEJANDRA VESGA CASTRO** Administradora FOREST Revisado por: **MARIA CARMENZA GIRALDO SALAZAR** Apoyo Supervisión

Bogotá D.C. 2019

Página 38 de 38